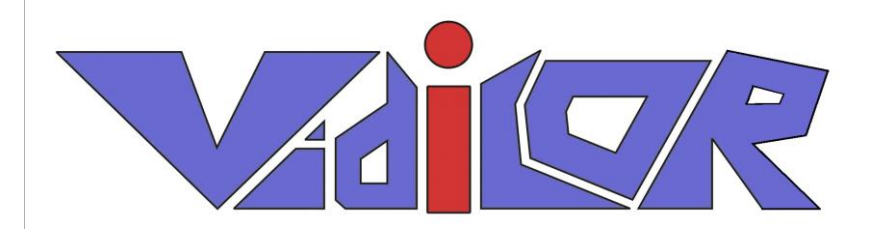

# **Система «Видео по запросу»**

# <span id="page-0-0"></span>«VidicorVOD»

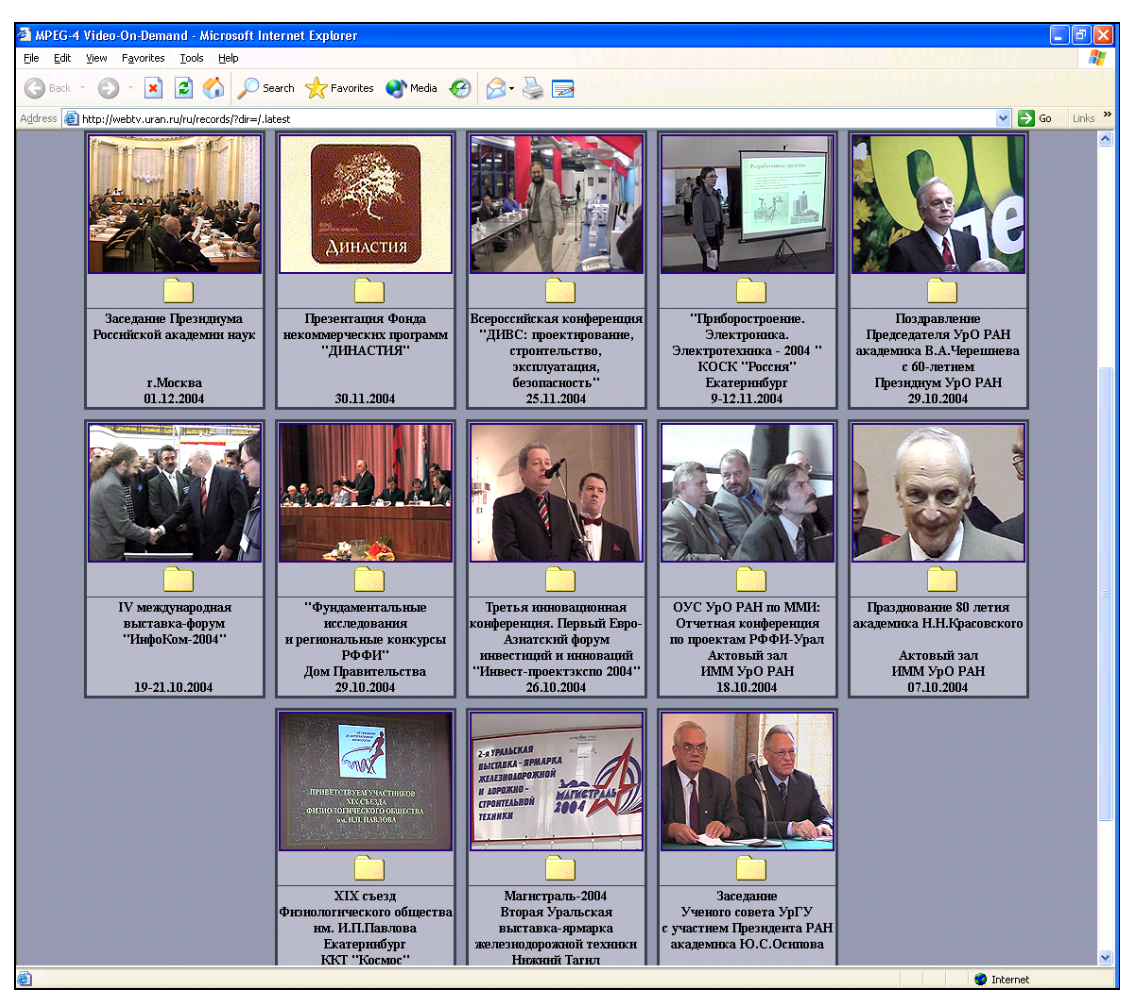

<http://www.vidicor.ru/vod.doc>

ООО НПЦ «Vidicor Ltd.» 2005

Руководство по использованию программного комплекса [VidicorVOD](#page-0-0) – видео по запросу. 40 с. Версия документа от 17.05.2010 9:01:00 [http://www.Vidicom.ru/documentation.doc](http://www.vidicom.ru/documentation.doc) © 2000-2005 НПЦ "Vidicor"

<span id="page-1-0"></span>Адрес: Россия, 620219 Екатеринбург ГСП-384, ул. С.Ковалевской, 16 Телефон: +7 (343) 372-0640, +7 922 1366631, +7 9122829871, +7 916 840-5588 Факс: +7 (343) 375-3490 или +7 (343) 349-1885

E-mail: [webTV@uran.ru](mailto:webTV@uran.ru)

WWW: [http://webTV.uran.ru](http://webtv.uran.ru/) – видеоархив, [http://www.vidicor.ru](http://www.vidicor.ru/) – документация на русском языке, [http://www.vidicor.com](http://www.vidicor.com/) – документация на английском языке

Генеральный директор Научно-производственного центра ["Vidicor"](#page-1-0) Руководитель Научно-исследовательского центра мультимедиа технологий ИММ УрО РАН, д.ф.-м.н. **Владимир Валентинович Прохоров**

### Содержание

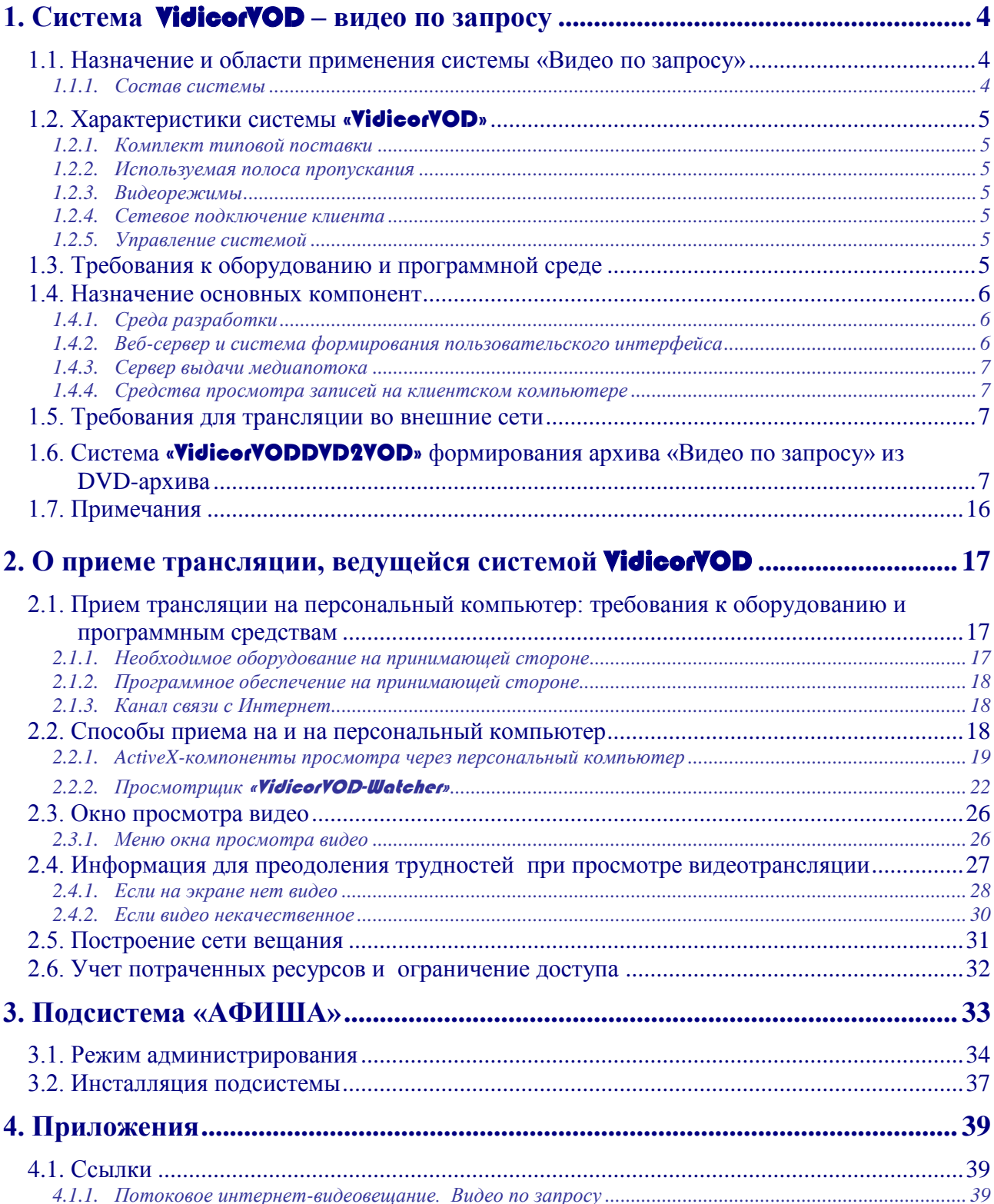

### 1. Система

### [VidicorVOD](#page-0-0) – видео по запросу

### <span id="page-3-1"></span><span id="page-3-0"></span>**1.1. Назначение и области применения системы «Видео по запросу»**

Система **видео по запросу** [«VidicorVOD»](#page-0-0) обеспечивает возможность для пользователей просмотра выбираемых ими записей из видео-аудиоархива, хранящегося на файл-сервере системы. Примером является видеоархив на сайте *webTV.uran.ru*.

Система включает также средства пополнения архива новыми записями.

### <span id="page-3-2"></span>*1.1.1. Состав системы*

Система «видео по запросу» поставляется в виде программных средств для установки на компьютеры пользователя и аппаратного ключа для защиты от несанкционированного использования копий. Система включает в себя следующие компоненты:

- передающую часть сервер вещания (включает аппаратный ключ для защиты от несанкционированного использования копий),
- принимающую часть клиент приема вещания,
- ретранслятор (прокси-сервер),
- видеоархив (файл-сервер),
- серверную часть системы выбора записи из видеоархива,
- клиентскую часть системы выбора записи из видеоархива,
- подсистему подготовки и администрирования интернет-видеоархива (в частности из DVD-видеоархива),
- подсистему «Афиша» для хронологического вывода видеозаписей событий.

Программные средства системы включают:

- **среду подготовки видеоархива:** подсистему ввода видеозаписей с серии DVD дисков, организации процесса сжатия записей серии с разными уровнями качества, ввода сопровождающих спецификаций записей, автоматического формирования файлов-дескрипторов видеозаписей (автоматического подключения записей к видеосайту);
- **программные средства для веб-сервера,** формирующие базу записей и интерфейс клиента для работы с видеоархивом;
- **сервер выдачи видео-аудиопотока** из архива на клиентский компьютер;
- **программные средства для клиентского компьютера** для просмотра видеозаписей с сервера «Видео по запросу»;
- **программные средства подготовки записей и администрирования видеоархива**.

Ориентировочная стоимость системы – *от 100 000 руб.* (зависит от требуемого объема выполняемых функций).

Клиентские программы и ретрансляторы прилагаются *бесплатно*.

### <span id="page-4-0"></span>**1.2. Характеристики системы** [«VidicorVOD»](#page-0-0)

### <span id="page-4-1"></span>*1.2.1. Комплект типовой поставки*

- Компакт-диск с программными средствами,
- LPT, COM или USB ключ защиты от использования. неавторизованных копий,
- Клиентские программные средства.

### <span id="page-4-2"></span>*1.2.2. Используемая полоса пропускания*

От 64 кбит/с до 3 Мбит/с, режим «VIP-clear» – 30 Мбит/с.

### <span id="page-4-3"></span>*1.2.3. Видеорежимы*

Поддерживаются режимы, заданные при подготовке видеоматериала. Для цифровой видеокамеры: 4CIF (720x576), CIF (360x288), QCIF (176x144), SQCIF (128x96).

При просмотре возможно масштабирование до любого формата, как с сохранением пропорций, так и без. Имеется режим полноэкранного вывода («Full Screen»).

Частота кадров – от 1 fps до частоты кадров источника.

### <span id="page-4-4"></span>*1.2.4. Сетевое подключение клиента*

Доступ к серверу, находящемуся за пределами локальной сети клиента возможен как при наличии у клиента выделенного глобального IP-адреса, так и при отсутствии у клиента выделенного глобального IP-адреса (при работе через NAT и т.п.).

Подключение должно обеспечивать прохождение пакетов по порту 80 по протоколам TCP и UDP в обе стороны (номер порта может быть изменен).

### <span id="page-4-5"></span>*1.2.5. Управление системой*

С другого компьютера через механизм удаленного доступа к дискам.

### <span id="page-4-6"></span>**1.3. Требования к оборудованию и программной среде**

### *[Требования к оборудованию и программной](#page-4-6) среде для системы подготовки*

Достаточные аппаратные средства для работы среды подготовки: компьютер с процессором, совместимым с Intel Pentium, оперативной памятью 512 Мб, жестким диском 120 Гбайт, соединение с компьютером сервера «Видео по запросу» через локальную вычислительную сеть для передачи готовых к размещению данных. Передача данных от компьютера подготовки к серверу «Видео по запросу» осуществляется через механизм разделяемого дискового пространства.

Программные средства компьютера среды подготовки: операционная система Windows XP.

#### *[Требования к оборудованию и программной](#page-4-6) среде для сервера «Видео по запросу»*

Собственно сервер «Видео по запросу» состоит из (1) веб-сервера, формирующего базу записей видеоархива и интерфейс клиента для работы с видеоархивом и (2) серверов выдачи видео-аудиопотока. Веб-сервер может размещаться на одном компьютере, а серверы выдачи видео-аудиопотока – на одном или нескольких других компьютерах. Все эти серверы могут быть размещены и на одном компьютере.

Достаточные аппаратные средства для сервера «Видео по запросу» при размещении на одном компьютере: компьютер с процессором, совместимым с Intel Pentium 2400 МГц, оперативной памятью 512 Мб, дисковое пространство достаточное для хранения требуемого объема видеозаписей; соединение с компьютером среды подготовки через локальную вычислительную сеть; соединение с клиентскими компьютерами через локальную вычислительную сеть и/или Интернет со скоростью, достаточной для одновременного просмотра записей с необходимым потоком с необходимого количества компьютеров пользователей.

Программные средства компьютера сервера «Видео по запросу»: операционная система *Windows XP*, *http*-сервер MS IIS или Apache, PHP-интерпретатор.

Компьютер сервера «Видео по запросу» имеет выделенный глобальный IP-адрес для просмотра в сети Интернет или локальный IP-адрес для просмотра из локальной сети.

Работа сервера «Видео по запросу» возможна только при установке ключа защиты в компьютер **сервера выдачи видео-аудиопотока**.

#### *[Требования к оборудованию и программной](#page-4-6) среде клиентского компьютера*

Просмотр записей с сервера «Видео по запросу» высокого качества (поток 2 Мбит/с) возможен на компьютере со следующими характеристиками.

Аппаратные средства: компьютер *Pentium-4* 2800 МГц, с оперативной памятью 128 Мбайт, имеющий подключение через локальную вычислительную сеть или Интернет к серверу «Видео по запросу» со скоростью не хуже величины передаваемого медиапотока, звуковая система, зарегистрированная в Windows как стандартное устройство аудиовывода.

Возможно применение компьютеров и с меньшей производительностью, но при этом будет обеспечиваться работа не со всеми режимами (по частоте кадров и количеству элементов разложения изображения).

Программная среда: операционная система *Windows-98*, *-2000*, *-XP*, *-2003* с веб-браузером *MS IE версии* не ниже 6.0.

### <span id="page-5-0"></span>**1.4. Назначение основных компонент**

### <span id="page-5-1"></span>*1.4.1. Среда разработки*

Среда разработки предназначена для выполнения 4-х функций:

- последовательного ввода видео-видеозаписей с серии DVD дисков,
- ввода описаний записей,
- организации процесса автоматического сжатия записей серии с помощью указываемых кодеков, каждой из записей – с несколькими уровнями качества; используемый кодек и набор уровней качества – одинаковые для всех записей серии;
- автоматического формирования файлов-дескрипторов видеозаписей (автоматического подключения записей к видеосайту).

### <span id="page-5-2"></span>*1.4.2. Веб-сервер и система формирования пользовательского интерфейса*

Веб-сервер с системой формирования пользовательского интерфейса устанавливаются на http-сервере, обеспечивают навигацию пользователя по разделам архива и выбор необходимой записи для просмотра.

### <span id="page-6-0"></span>*1.4.3. Сервер выдачи медиапотока*

Сервер выдачи видео-аудиопотока обеспечивает выдачу на клиентский компьютер видеоаудио потоков архивной записи, выбранной пользователем для просмотра.

Сервер функционирует только когда входящий в комплект поставки сопроцессор подключен к соответствующему порту компьютера (LPT, COM или USB в зависимости от исполнения). Запуск комплекса без сопроцессора не влечет иных последствий кроме неработоспособности системы при *данном* запуске системы; при последующей установке аппаратного ключа работа сервера выдачи потока возобновляется в полной мере.

### <span id="page-6-1"></span>*1.4.4. Средства просмотра записей на клиентском компьютере*

Просмотр на клиентском компьютере может производиться из интернет браузера с помощью автоматически подгружаемого *ActiveX* компонента без ручной инсталляции программных средств просмотра и кодеков, либо из приложения *Watcher*, которое можно загрузить с сервера.

### <span id="page-6-2"></span>**1.5. Требования для трансляции во внешние сети**

Сетевое подключение должно обеспечивать прохождение потока данных от сервера «Видео по запросу» к клиентским компьютерам по **порту 80** в обе стороны по протоколам **TCP** и **UDP** (передача веб-страницы, медиапотока и данных управления). Возможна замена порта 80 на любой другой свободный.

Скорость канала соединения сервера выдачи медиапотока с локальной вычислительной сетью должна быть достаточной для передачи суммарных потоков от сервера «Видео по запросу» со скоростью, достаточной для одновременного просмотра записей с необходимого количества компьютеров пользователей с необходимым для каждого потоком.

Скорость прохождения данных от сервера выдачи медиапотока к каждому из клиентских компьютеров должна быть достаточной для получения от сервера медиаданных с выбранным пользователем потоком.

### <span id="page-6-3"></span>**1.6. Система** [«VidicorVODD](#page-0-0)VD2VOD» **формирования архива «Видео по запросу» из DVD-архива**

### *Назначение*

Система DVD2VOD является компонентом системы **«**[VidicorVOD](#page-0-0) **– Видео по запросу»**. предназначена для формирования и пополнения интернет-архива «Видео по запросу» из имеющегося архива на DVD дисках.

Система устанавливается на стандартном офисном компьютере.

### *Добавление DVD-диска в очередь*

*Прежде всего,следует проверить, что на жѐстком диске достаточно места для временных файлов:*

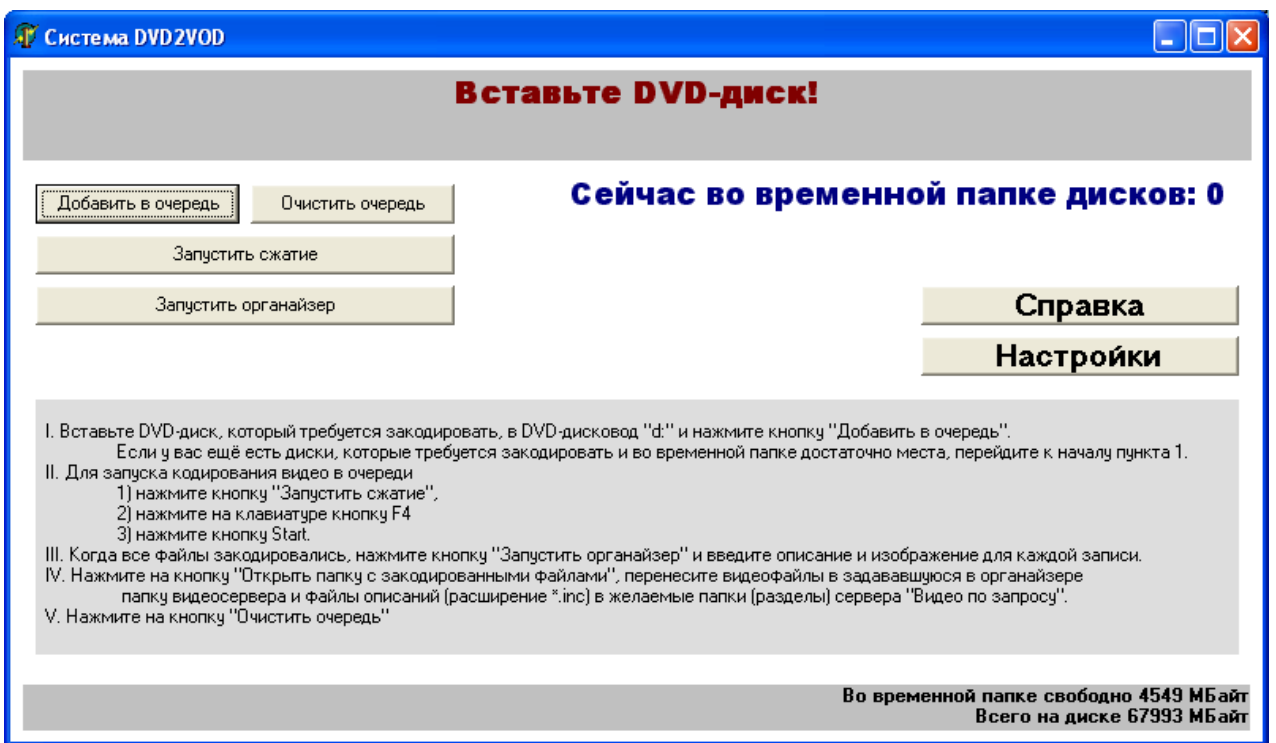

Для считывания однослойного диска (DVD-5, 4.7ГБайт) необходимо 8Гбайт свободной памяти, для считывания двухслойного диска (DVD-9, 8.5ГБайт) необходимо 14Гбайт свободной памяти. Двусторонние диски (DVD-10, 9.4ГБайт и DVD-18, 17ГБайт) следует рассматривать как два односторонних (соответственно DVD-5 или DVD-9).

**ВНИМАНИЕ!** При считывании DVD-диска необходимое пространство занимается не сразу! Проверьте, чтобы на каждый DVD-диск из очереди было 2ГБайт дискового пространства при однослойном диске DVD-5 и 4ГБайт при двухслойном диске DVD-9.

*Вставьте DVD-диск в устройство считывания DVD-дисков, указанное в настройках:*

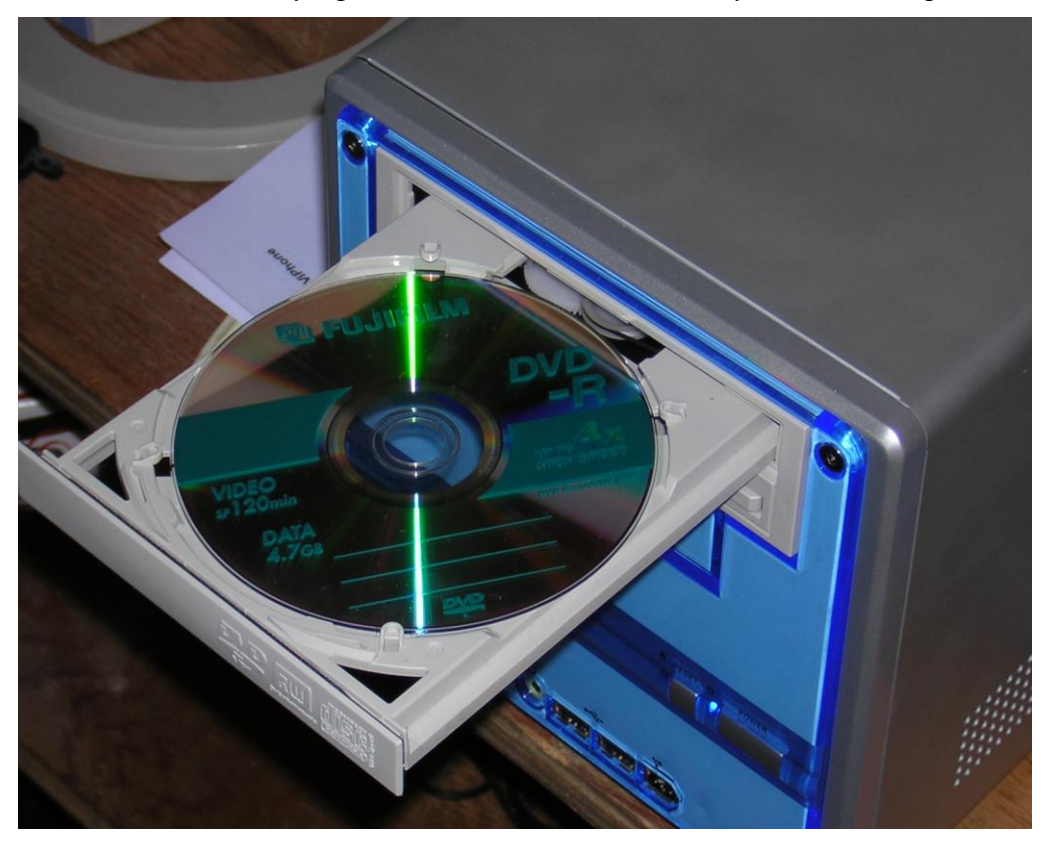

*Нажмите в окне кнопку «Добавить в очередь»:*

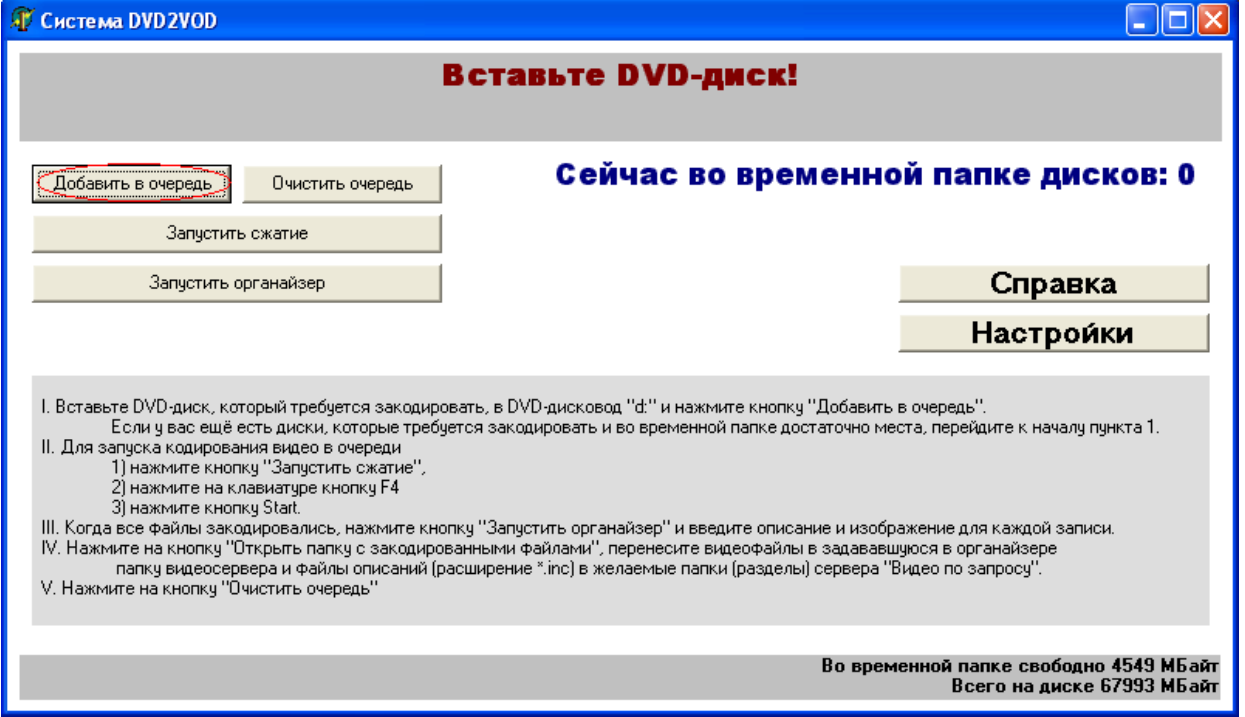

*В появившемся окневведитеидентификатор диска и его описание:*

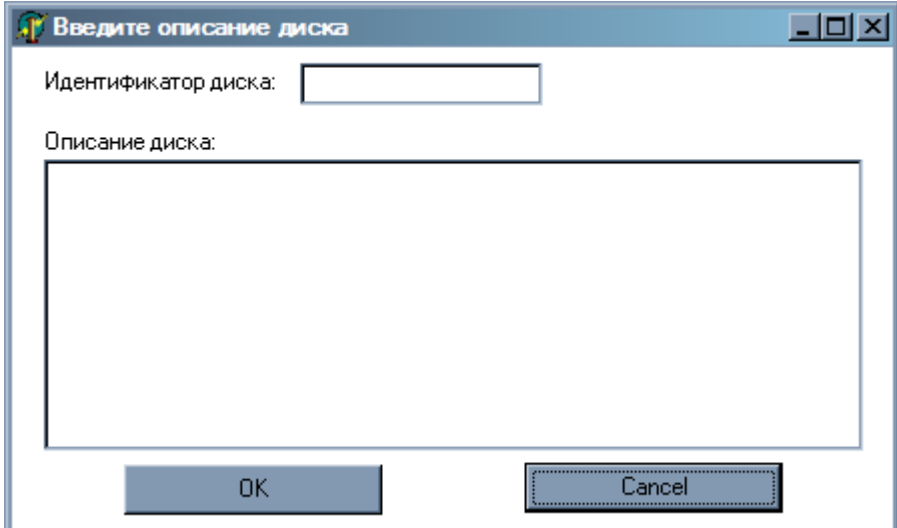

**ВНИМАНИЕ!** Идентификатор может состоять из латинских строчных или заглавных букв, арабских цифр и знаков препинания (только пробел, минус или подчѐркивание). Идентификатор диска не должен повторять идентификатор какого-либо из дисков, уже введѐнных в эту очередь!

*Введите данные и нажмите на кнопку «OK»:*

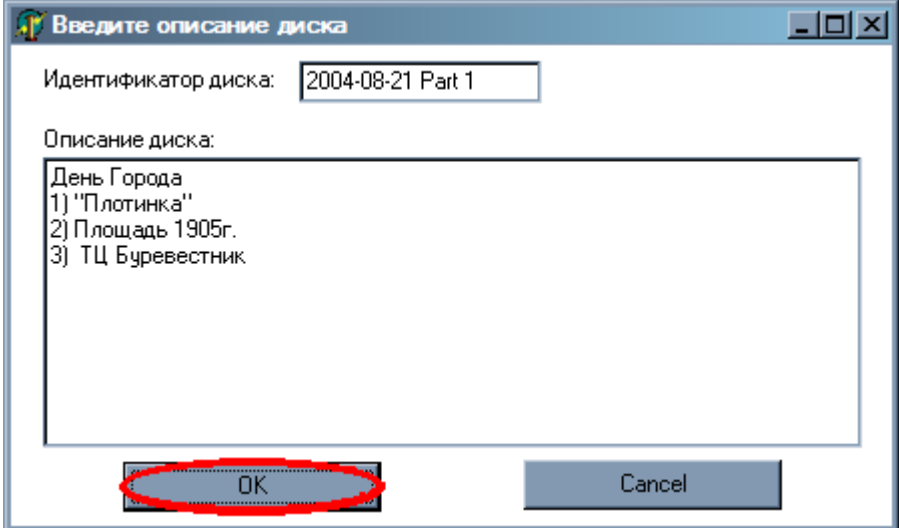

*Появится сообщение о том, что идѐт считывание диска:*

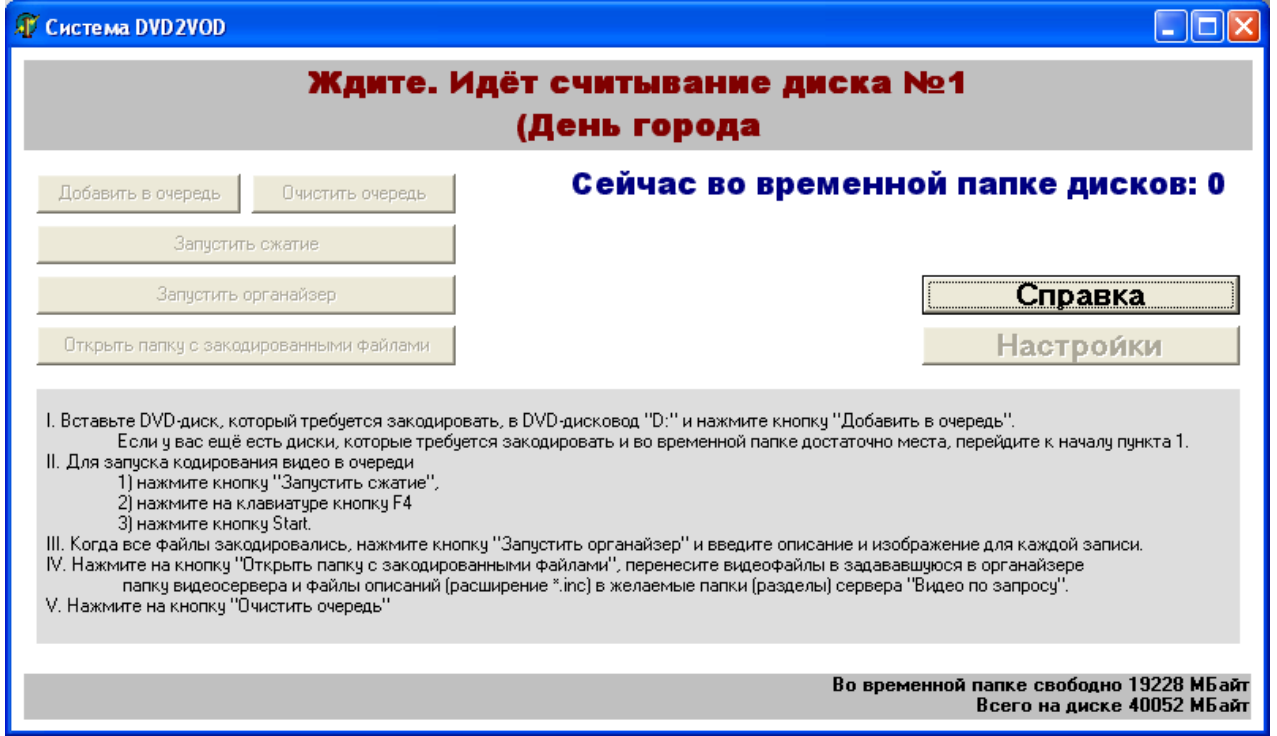

Считывание DVD-диска может занять до двух часов, в зависимости от его объѐма и скорости DVD привода.

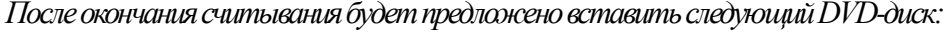

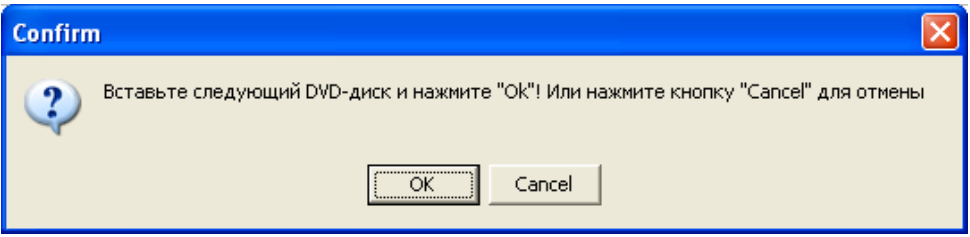

Если требуется ещѐ добавить диски в очередь, и на жѐстком диске достаточно места для временных файлов, вернитесь к пункту «Добавление DVD-диска в очередь».

### *Сжатие*

*Если все необходимые диски в очередьдобавлены, нажмите на кнопку «Запустить сжатие»:*

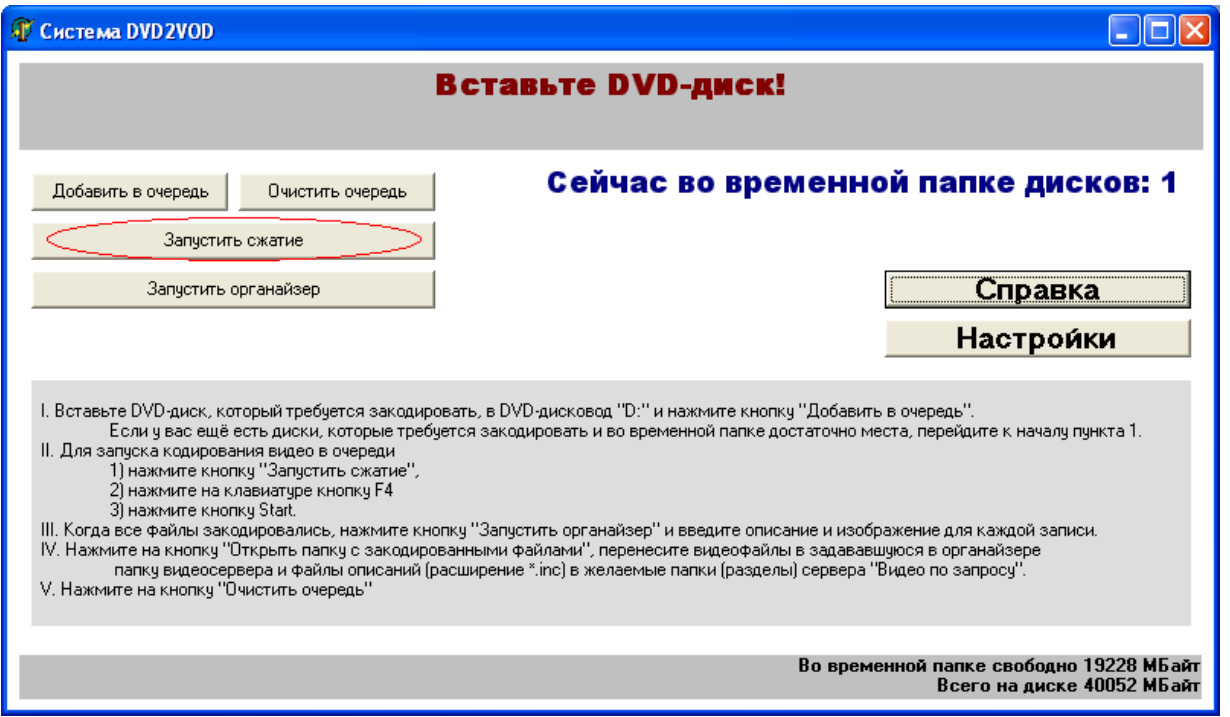

Система в течение определенного времени будет сжимать видеоданные с дисков (это длительный процесс!).

#### *Управление архивом*

*После окончания процесса сжатия, нажмите на кнопку «Запустить органайзер»:*

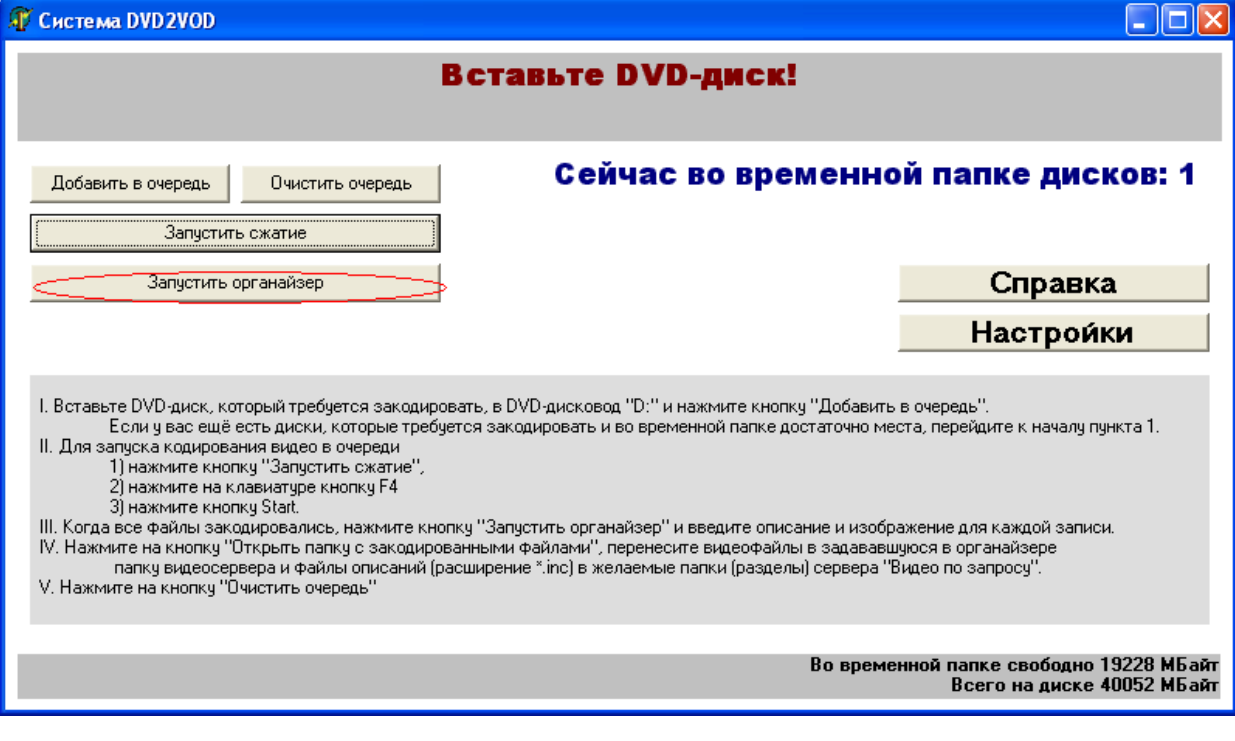

#### *Откроется окно органайзера:*

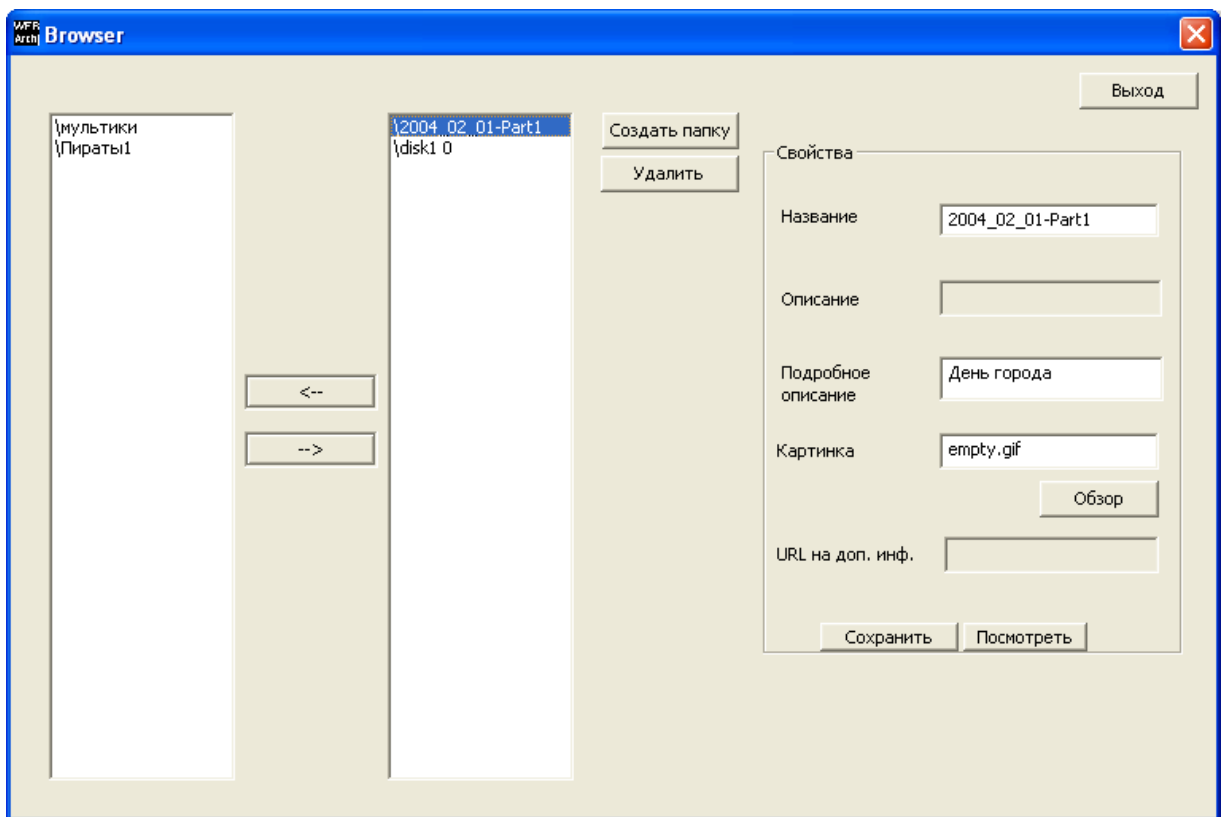

В левой колонке размещается дерево видеоархива, размещенного на сайте, а в правой – записи, закодированные в текущем процессе.

Названия, начинающиеся с «\», обозначают папки.

- Для перемещения папок и файлов между временной папкой и видеоархивам служат кнопки « $\leftarrow$ « и « $\rightarrow$ «.
- Двойной щелчок на имени папки позволяет заглянуть внутрь этой папки.
- Кнопкой «Создать папку» можно добавить новую папку.
- Кнопкой «Удалить» можно удалить файл или объект. Следует учитывать, что физически файлы с жесткого диска при этом не удалятся, при необходимости их можно будет снова добавить в архив.

Для отображения параметров объектов видео архива имеется область с названием «Свойства». Она отображает следующие параметры:

- «Название» имя файла, в котором хранятся все параметры.
- «Описание» краткое описание содержимого видео файла.
- «Подробное описание» подробное описание содержимого видео файла.
- «Картинка» задание картинки для представления видеофайла. При нажатии на кнопку «Обзор», можно выбрать другую, но она обязательно должна находиться в папке, для веб-сервера.
- «URL на доп. инф.» –указание ссылки, относящейся к видео файлу.

После изменения настроек, необходимо их сохранить, нажав на кнопку «Сохранить».

Кнопка «Посмотреть» позволяет проверить видео файл.

Чтобы выбрать запись для редактирования, нажмите на неѐ в меня выбора дисков:

После установки всех параметров, перенесите файлы из временной папки (правая колонка), в видеоархив (левая колонка) с помощью кнопок: « $\leftarrow$  « и « $\rightarrow$  «.

### *Очистка очереди*

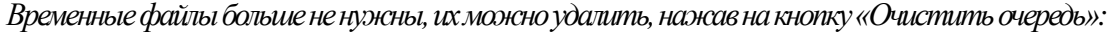

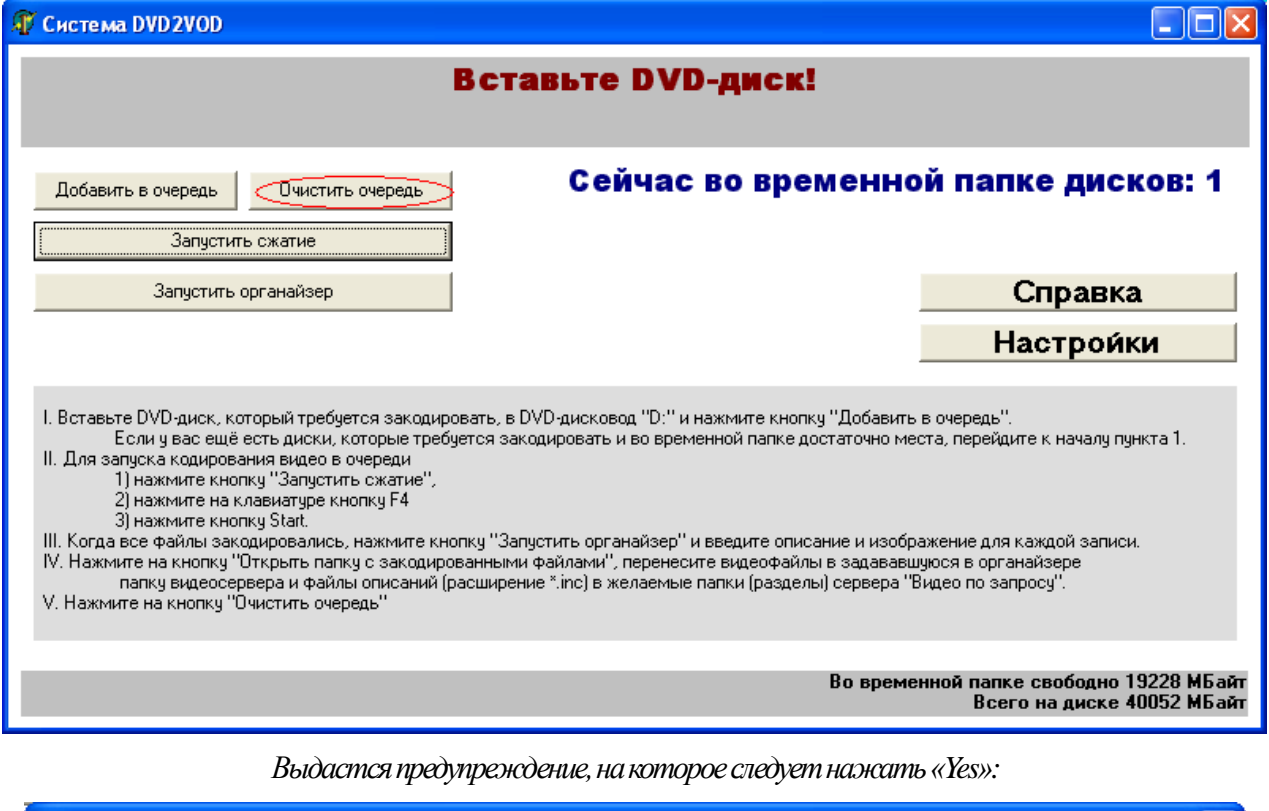

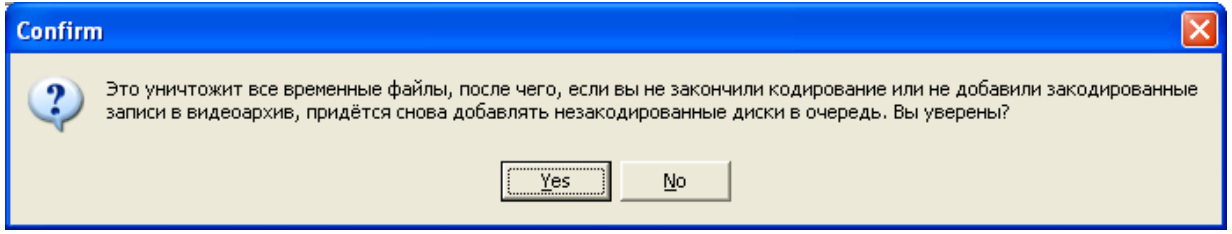

Все этапы пройдены, введенные DVD-диски закодированы и размещены в архиве «видео по запросу».

### *Редактирование настроек*

### *Для открытия окнаредактирования настроек нажмите кнопку «Настройки»:*

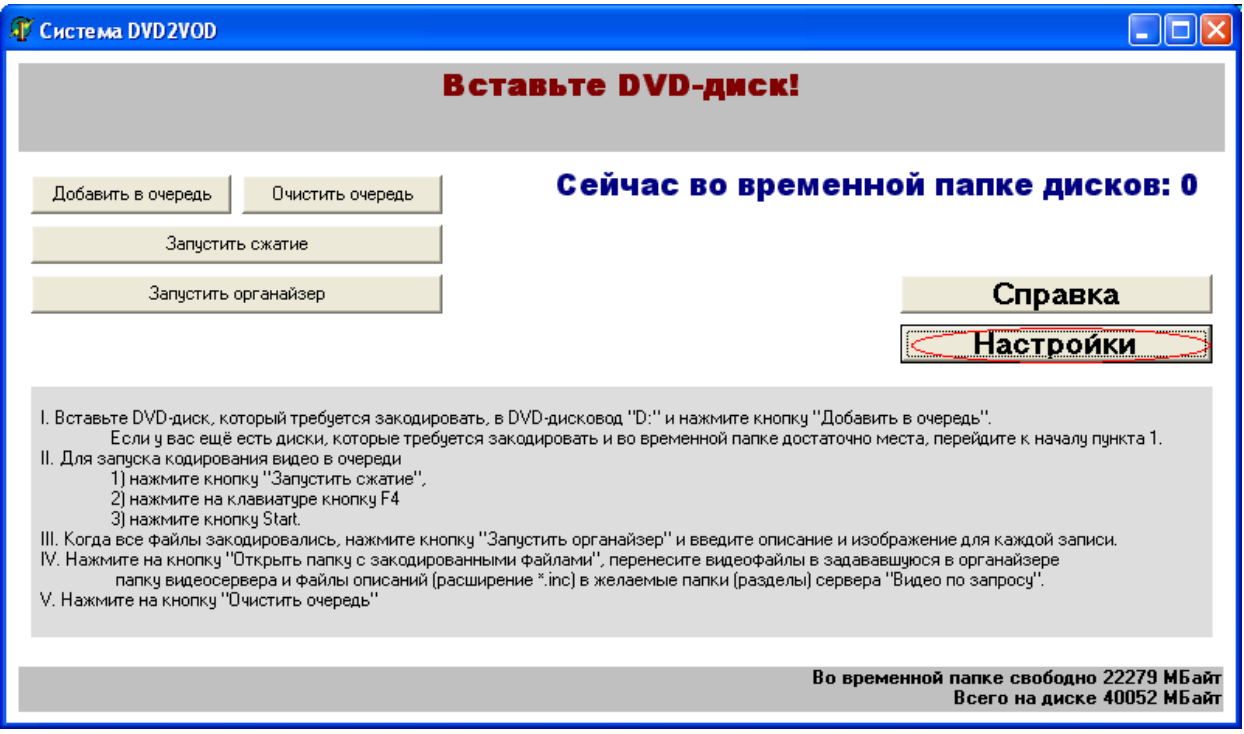

*На экране появится окно системного текстового редактора с открытым файлом настроек:*

| settings - Notepad                                                                                                    |  |
|----------------------------------------------------------------------------------------------------|--|
| File Edit Format View Help                                                                                                    |  |
| [Paths]<br>; Путь к двд приводу<br> DvdDisk=D:\DVD2VOD\SAMPLE_DVD\VIDEO_TS                                                                                                    |  |
| ;Папка для временного хранения файлов.<br> ;В нее будут копироваться файлы с DVD<br>Temp=D:\DVD2VOD\temp\<br>;Папка для хранения дерева ссылок<br> webTemp=C:\DVD2VOD\WebTemp\<br>;Путь к архиву на web сайте<br>webArchive=c:\www\ru\records\rec\<br>Путь к картинкам на web сайте;<br>Images=C:\www\pictures\                                              |  |
| ;Пути к видео архивам.<br>;Система автоматически определяет свободные диски и заполняет их.<br>VideoArchive=D:\DVD2VOD\_VideoArchive\<br>VideoArchive2=g:\DVD2VOD\_VideoArchive\<br>VideoArchive3=f:\DVD2VOD\_VideoArchive\<br>VideoArchive4=h:\DVD2VOD\_VideoArchive\<br>VideoArchive5=t:\DVD2VOD\_VideoArchive\<br>VideoArchive6=u:\DVD2VOD\_VideoArchive\ |  |
|                                                                                                    |  |

Смысл каждого из параметров поясняется комментарием в файле настроек.

*После окончания редактирования настроек, сохраните файл настроек(Файл→Сохранить):*

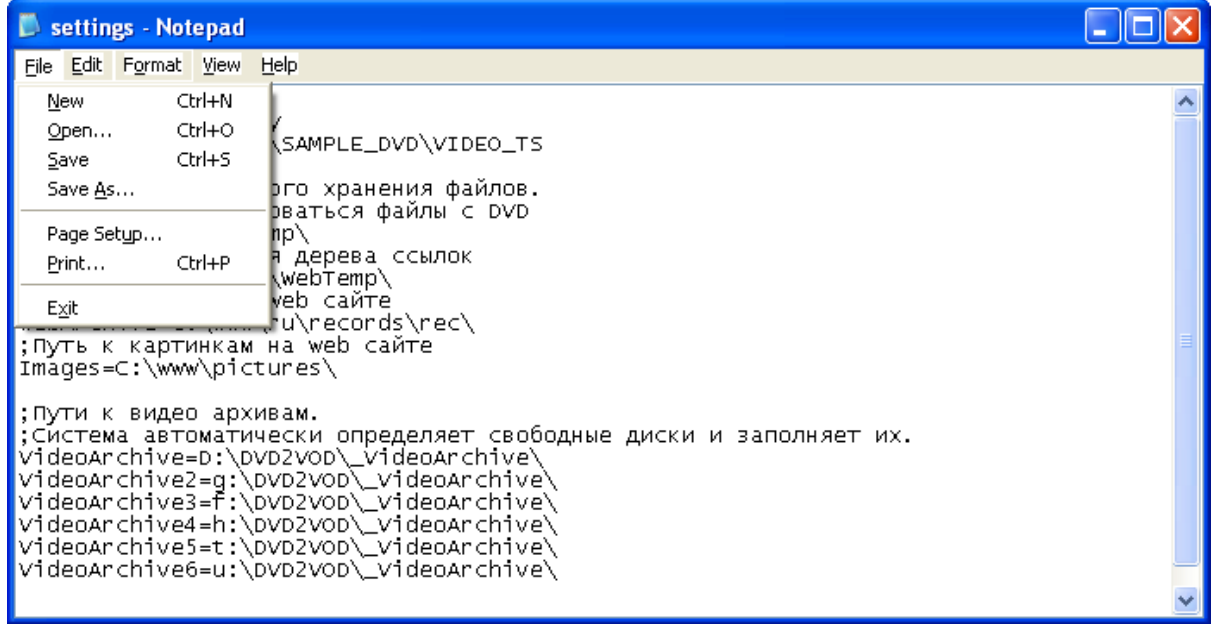

Чтобы произведенные изменения настроек вошли в силу, необходимо перезапустить программу.

### <span id="page-15-0"></span>**1.7. Примечания**

В системе DVD2VOD использованы следующие программы сторонних разработчиков:

- AviSynth, поставляемая по лицензии GPL [\(http://www.avisynth.org\)](http://www.avisynth.org/)
- VirtualDub, поставляемая по лицензии GPL [\(http://www.virtualdub.org\)](http://www.virtualdub.org/)
- Media Player Classic, поставляемая по лицензии GPL [\(http://mpc.nm.ru\)](http://mpc.nm.ru/)
- DVD2AVI, поставляемая по лицензии GPL [\(http://neuron2.net/fixd2v/decodefix.html\)](http://neuron2.net/fixd2v/decodefix.html)
- BeSweet, поставляемая по лицензии GPL [\(http://DSPGuru.doom9.org\)](http://dspguru.doom9.org/)

Для использования системы DVD2VOD также необходимо приобрести следующие компоненты:

- видео кодек, например, *VP6 Codec* by *On2 Technologies* [\(http://www.on2.com\)](http://www.on2.com/),
- аудио кодек, например, *Lame MP3 Codec*,
- операционную систему *Windows XP*.

Для веб-сервера «Видео по запросу» необходимо приобрести:

- веб-сервер с поддержкой скриптов, например, *Microsoft IIS* (входит в состав *Microsoft Windows XP*, *-2003*) или *Apache for Windows*, или *Apache for \*nix* [\(http://www.apache.org\)](http://www.apache.org/).
- интерпретатор PHP-скриптов [\(http://www.php.net\)](http://www.php.net/),
- операционную систему *Windows XP* (или более позднюю) или *\*nix*.

### <span id="page-16-0"></span>2. О приеме трансляции, ведущейся

### системой [VidicorVOD](#page-0-0)

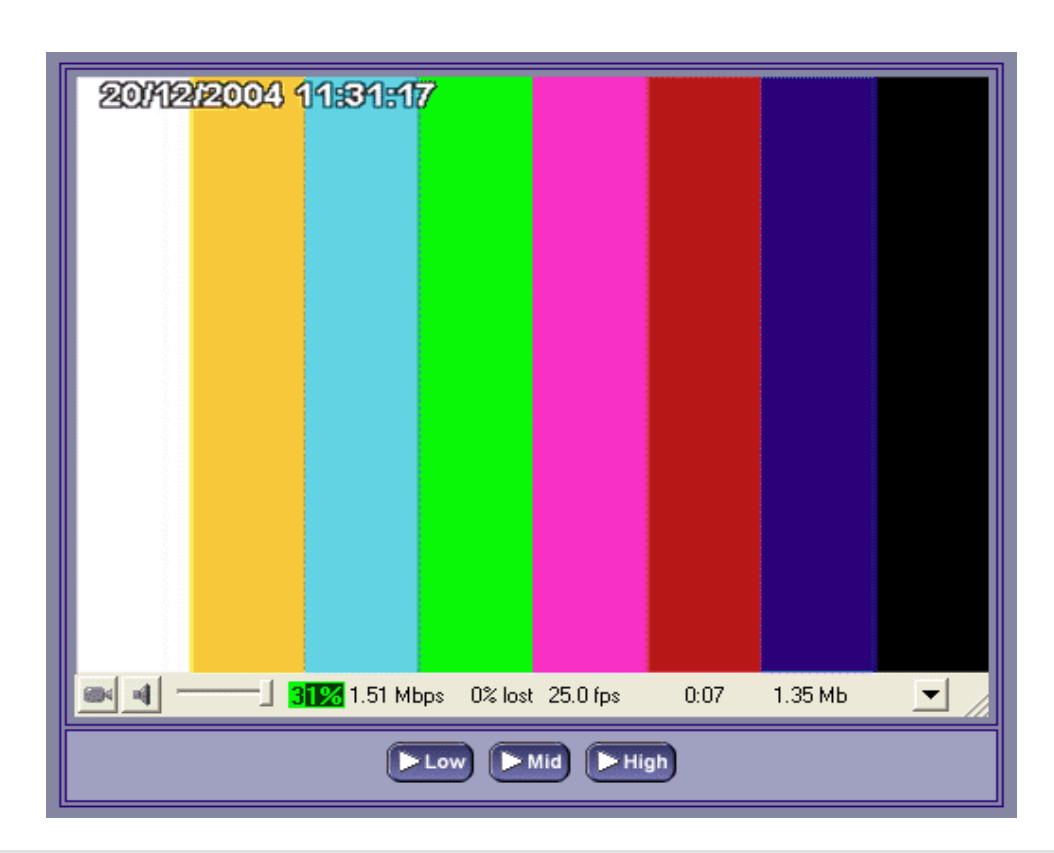

### <span id="page-16-1"></span>**2.1. Прием трансляции на персональный компьютер: требования к оборудованию и программным средствам**

### <span id="page-16-2"></span>*2.1.1. Необходимое оборудование на принимающей стороне*

Компьютер:

- процессор с производительностью, обеспечивающей при приеме потока с выбранным качеством загрузку не более 80% по индикатору (для приема трансляции с качеством телевизионного стандарта 720\*576 пикселов, 25 кадр/с достаточен Pentium IV 3000 МГц, для приема трансляции с качеством 360\*288, 12.5 кадр/с достаточен Pentium IV 2000 МГц, для приема трансляции с качеством 360\*288, 8 кадр/с – Pentium III 1000 МГц; параметры – ориентировочные);
- объем оперативной памяти не ниже 128 Мб;
- звуковая карта;
- видеокарта с возможностью отображения *не менее 65536 цветов на пиксел* (режим HiColor (16 бит).

Видеомонитор или иное средство отображения видео.

Наушники или акустическая система.

### <span id="page-17-0"></span>*2.1.2. Программное обеспечение на принимающей стороне*

Операционная система (варианты):

- *Windows XP* в стандартной конфигурации с установленным *Service Pack* версии 2 или выше (рекомендуется);
- *Windows XP* в стандартной конфигурации;
- *Windows 98*, *Windows 98 SE*, *Windows ME*, *Windows 2000* в стандартной конфигурации.
- *Windows NT 4.0* с установленным *Service Pack* версии 3 или выше;
- *Windows 95* или *Windows 95 OSR2* с установленными драйверами *DirectX 5.0* или выше и установленным обновлением *WinSock 2*;

Инсталлированные драйвера для звуковой карты и видеокарты данного компьютера.

Сетевые драйвера протокола TCP/IP.

Веб-браузер *MS Internet Explorer* версии не ниже 6.0 или приложение [«VidicorVOD-](#page-0-0)**Watcher**», которое может быть подгружено с сервера вещания **[VidicorVOD](#page-0-0)**.

### <span id="page-17-1"></span>*2.1.3. Канал связи с Интернет*

Для приема прямых Интернет-трансляций необходим канал с пропускной способностью не уже той, с которой ведется передача видеосервером (например, для получения контрольного изображения на видеосервере может быть задан поток 50 кбит/с, для качественного изображения – 300 килобит в секунду, для получения изображения качества вещательного телевидения поток может достигать 3000 кбит/с). Имеется специальный режим VIP-качества, (тождественной передачи) использующий поток 30 Мбит/с.

### <span id="page-17-2"></span>**2.2. Способы приема на и на персональный компьютер**

Прием трансляции на стандартный компьютер (ПК) может осуществляться в одном из 2 х режимов – *«активном»* и *«пассивном»*. Прием в активном режиме производится в сети с двусторонней связью. Прием в пассивном режиме осуществляется в сети с однонаправленной связью, например, при приеме через принимающую спутниковую систему.

При приеме на персональный компьютер для каждого из режимов предусмотрены 2 способа.

**1-й способ** – прием в окне, встроенном в веб-страницу с помощью ActiveX-компонента. Этот способ возможен при применении веб-браузера MS Internet Explorer версии не ниже 5.5. В других браузерах, как правило, не реализована компонентная технология COM, позволяющая запускать ActiveX компоненты.

**2-й способ** – просмотр с помощью автономного просмотрщика – приложения [Vidi](#page-0-0)**[corVOD-](#page-0-0)Watcher**. Недостаток этого способа – видео появляется в отдельном окне, а не встроенное в дизайн веб-страницы. Достоинство – приложение самодостаточно, для его работы не имеет значение, какой веб-браузер используется и какие у него настройки. Требуется наличие у пользователя администраторских прав, как и для установки любой программы под *MS Windows*.

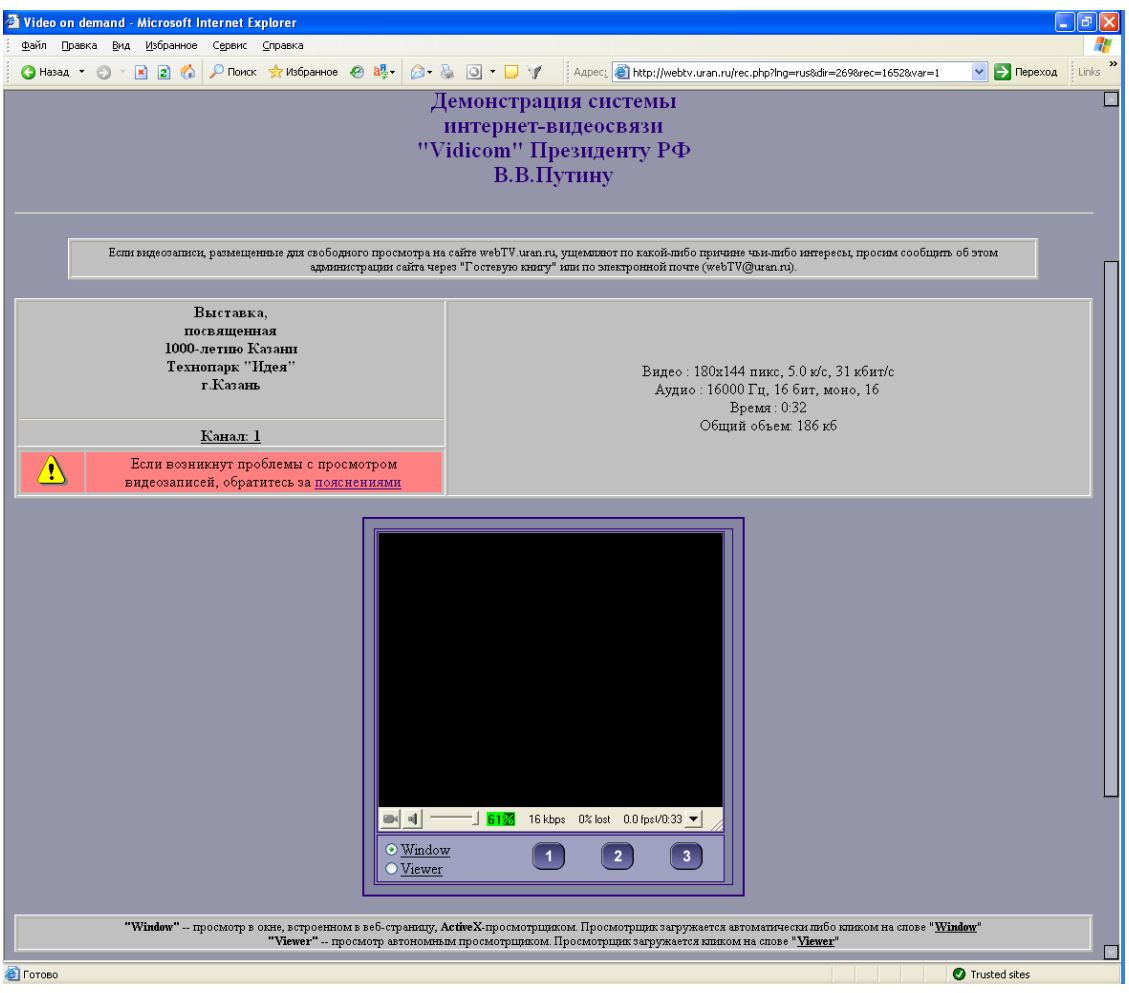

Установка ActiveX–компонента просмотра видео как правило осуществляется автоматически при первом входе на веб-страницу с видео. Для этого, однако, необходимо, чтобы в настройках безопасности **MS Internet Explorer** была разрешена установка ActiveXкомпонентов сторонних производителей.

Возможен и другой вариант – установка ActiveX–компонента просмотра видео вручную. Для установки необходимо на странице просмотра видео нажать на ссылку «Window» и согласиться с установкой.

Прием на персональный компьютер возможен, только если в межсетевых экранах разрешено прохождение потоков данных на TCP-порт 80 и, если применяется multicast, и UDPпорт 80 для активного режима (двустороннего канала Интернет) и UDP-порты 8999 и 8998 для пассивного режима (одностороннего канала).

### <span id="page-18-0"></span>*2.2.1. ActiveX-компоненты просмотра через персональный компьютер*

Необходимо выполнение условий, приведенных выше в разделе [«Программное обеспе](#page-17-0)[чение на принимающей](#page-17-0) стороне» (см [выше](#page-17-0) на с[.18\)](#page-17-0).

### *Настройка MS Internet Explorer*

При просмотре через веб-страницу как через двусторонний канал, так и через односторонний, в настройках безопасности **MS Internet Explorer** должны быть разрешены:

- работа сценариев JavaScript,
- установка ActiveX-компонентов сторонних производителей,
- запуск ActiveX-компонентов сторонних производителей.

Для разрешения работы сценариев JavaScript, установки и запуска ActiveX компонентов сторонних производителей следует выполнить следующие шаги.

(1) Войти в меню MS Internet Explorer:

$$
\textit{«Tools}{\rightarrow}\ \textit{•} \textit{d} \textit{n} \textit{t} \textit{ernet Options}{\rightarrow}\ \textit{•} \textit{s} \textit{ecurity}{\rightarrow}\ \textit{•} \textit{l} \textit{n} \textit{t} \textit{ernet}{\rightarrow}
$$

(В русскоязычной версии **MS Internet Explorer**:

*«Сервис» → «Свойства обозревателя» → «Безопасность» → «Зона Интернета»).*

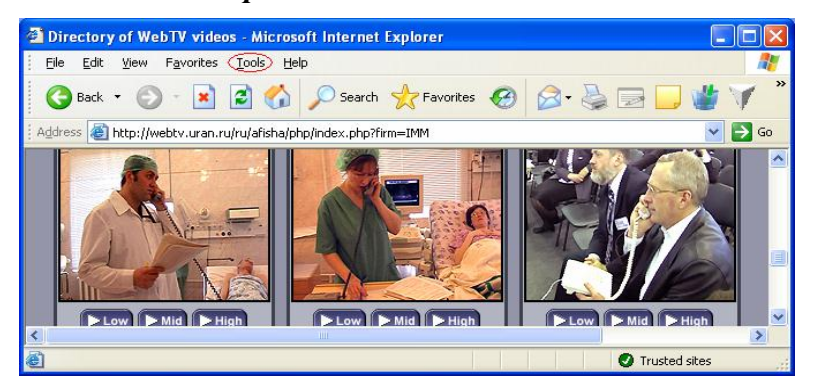

(2) В «осторожном» варианте (далее будет приведен еще один) в появившемся окне **«***Internet Options***»** выбрать **«***Trusted Sites***»** (**«***Надежные узлы***»**) и нажать **«***Sites***»** (**«***Узлы***»**)

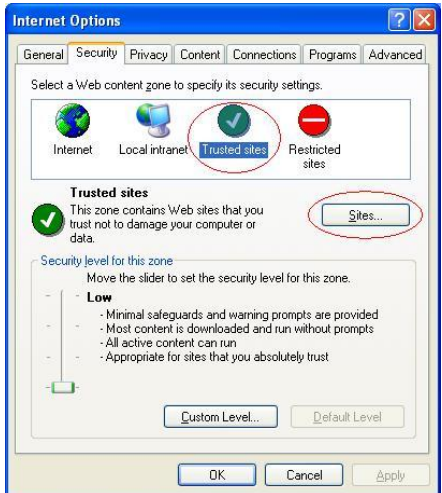

В окне **«***Trusted Sites***»** (**«***Trusted Sites***»**) задать в поле ввода **«***Add this Web site to the zone:***»** (**«***Добавить узел в зону:***»**) имя сайта, с которого требуется просматривать видео, например, «*http://webtv.uran.ru*».

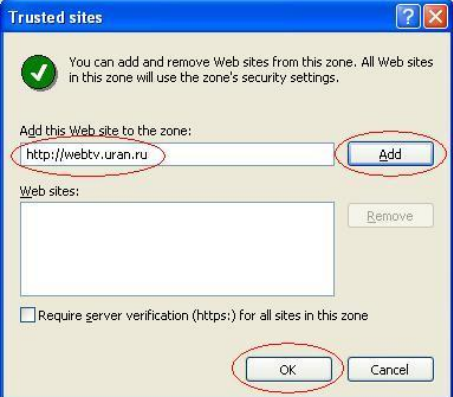

Нажать **«***Add***»** (**«***Добавить***»**) и (если требуется ввести лишь один сайт) **«***OK***»** (**«***OK***»**).

(3) В появившемся окне **«***Internet Options***»** нажать «*Custom Level» («Другой»)* и убедиться, что установлены (или установить) следующие настройки:

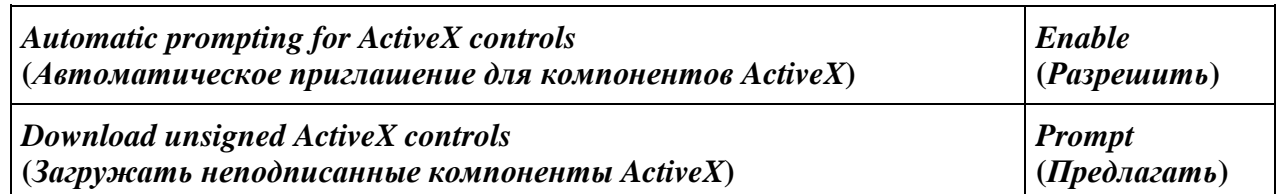

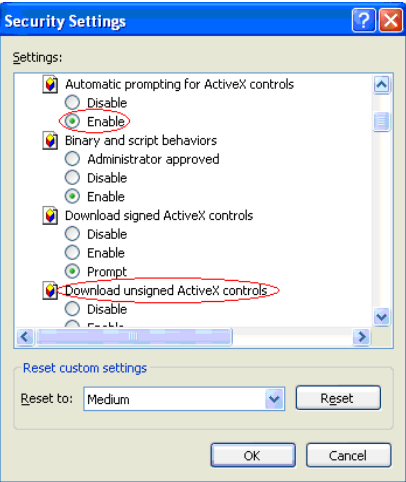

(4) Выйти из панели, нажав *«OK»* (**«***OK***»**).

(5) Подтвердить настройки, нажав кнопку *«Yes» («Да»)*.

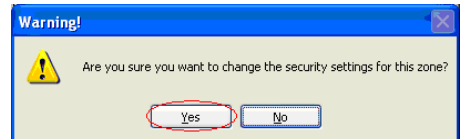

В «менее осторожном» варианте можно на шаге (2) выбрать **«***Internet***»** (**«***Интернет***»**).

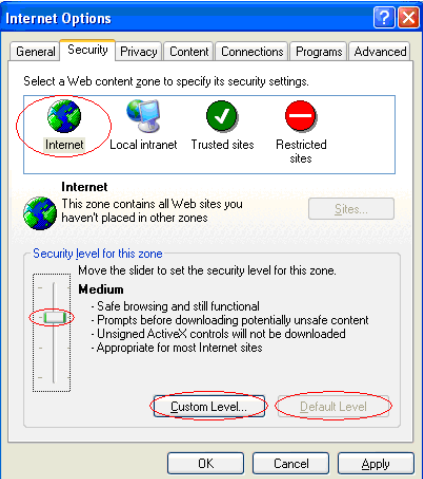

Затем нажать кнопку *«Default Level»* **(***«По умолчанию»***)** и с помощью бегунка выставить уровень безопасности в *«Medium»* **(***«Средний»***)**.

Далее выполнить действия по п. (3)-(5), как это описано выше.

#### *Вход на страницу просмотра*

Заметим, что при просмотре через веб-страницу с помощью **MS Internet Explorer** связь с источником веб-страницы и источником видеопотока может осуществляться по разным каналам. Например, веб-страница может быть получена через обычный Интернет, а встроенный в нее видеопоток – через одностороннюю спутниковую систему. Допускается полнофункциональная работа и в случае, когда передача видео осуществляется через обычный интернет-канал, и прием – через односторонний.

### [VidicorVOD-V](#page-0-0) *– средства просмотра через Интернет*

ActiveX-компонент устанавливается на принимающий компьютер автоматически при первом входе с этого компьютера с помощью **MS Internet Explorer** на страницу просмотра видео, содержащую этот компонент. На вопрос системы об установке ActiveX-компонента

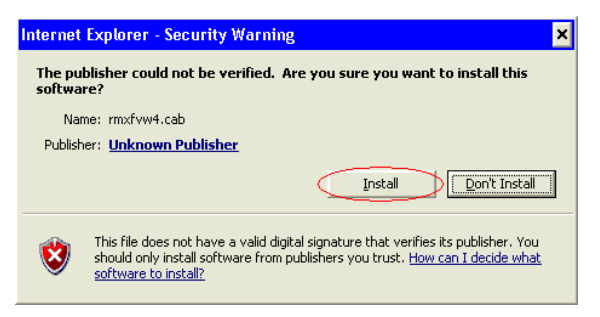

следует ответить утвердительно – нажать «*Install»* («*Установить»*).

Если компонент уже установлен, то пользователю достаточно войти на страницу, где идет трансляция, и там начнется отображение видео. Текущий пользователь при установке ActiveX-компонента (при первом входе на страницу с ActiveX компонентом) должен иметь права администратора.

### <span id="page-21-0"></span>*2.2.2. Просмотрщик* [«VidicorVOD-](#page-0-0)Watcher»

При использовании веб-браузеров «Netscape Navigator», «Mozilla», «Opera» и других, отличных от Internet Explorer версии выше 5.5, видео на веб-странице, скорее всего, не появит-

ся. В этом случае можно использовать для просмотра приложение **[VidicorVOD-](#page-0-0)Watcher**. Это приложение предназначено для просмотра видео-контента, предоставляемого видеосервером [VidicorVOD](#page-0-0).

Последнюю версию дистрибутива **[VidicorVOD-](#page-0-0)Watcher** можно получить по адресу [http://www.vidicom.ru/Viewer/Watcher\\_setup.exe.](http://www.vidicom.ru/Viewer/Watcher_setup.exe) Для установки приложения необходимо запустить файл Watcher\_setup.exe.

После запуска будет предложено выбрать путь для установки приложения:

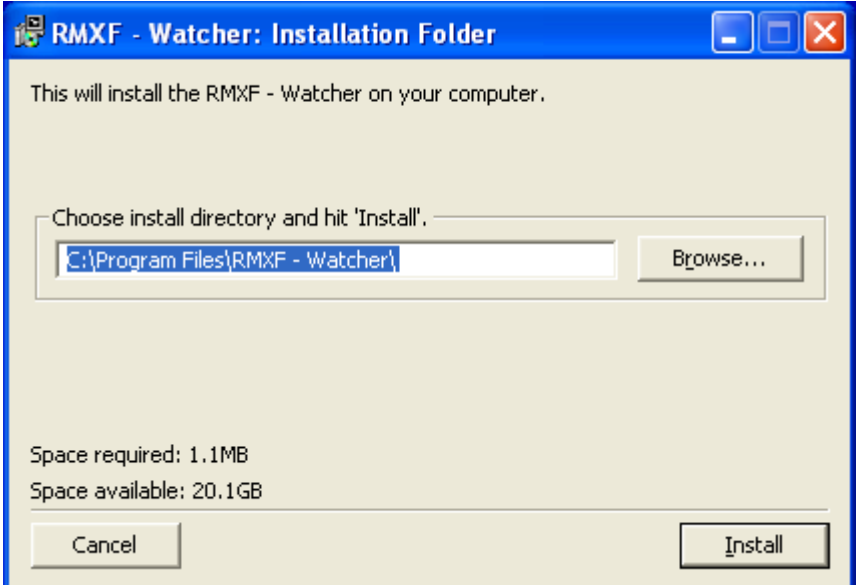

Далее следует нажать кнопку «Install» для выполнения установки:

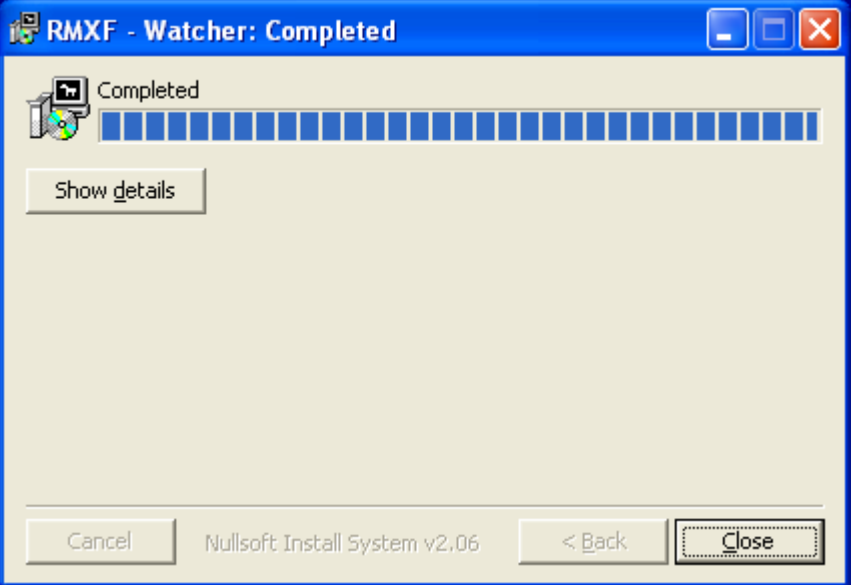

Нажатие кнопки «Close» завершает установку приложения.

### *Запуск*

Запустить **[VidicorVOD-](#page-0-0)Watcher** можно несколькими способами:

- Войти в главное меню: «Пуск» → «Все программы» → «RMXF-Watcher» → «Watcher». Откроется главное окно приложения **[VidicorVOD-](#page-0-0)Watcher** и начнется проигрывание приветственного сообщения с сайта [http://webtv.uran.ru.](http://webtv.uran.ru/)
- Запустить браузер. Найти ссылку типа **«rmt://<IP>:<Port>/<Channel>»**, где <IP> некоторый IP-адрес,  $\langle$ Port $\rangle$  – порт (чаще всего 80),  $\langle$ Channel $\rangle$  – канал для просмотра. Нажать на найденной ссылке. Откроется **[VidicorVOD-](#page-0-0)Watcher**, начнется показ выбранного канала.

#### *Просмотр нового канала*

При запуске [VidicorVOD-](#page-0-0)Watcher'а откроется окно:

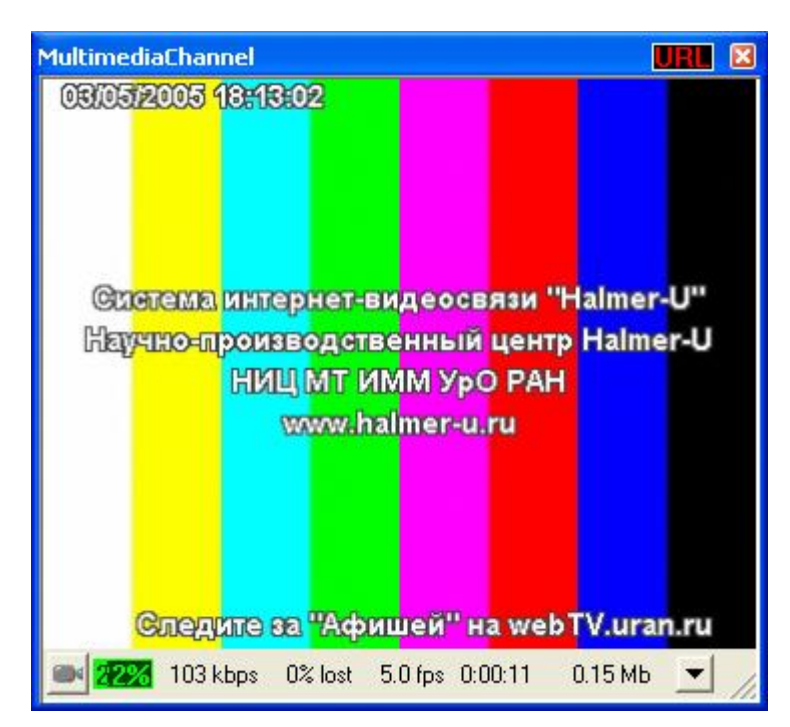

Следует скопировать с веб-страницы в буфер адрес видео потока, начинающийся с «rmt://». После копирования **[VidicorVOD-](#page-0-0)Watcher** запросит, открывать данный канал или нет:

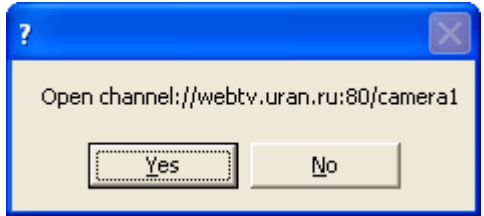

При положительном ответе начнется «проигрывание» этого канала.

В окне [VidicorVOD-](#page-0-0)Watcher'а нажать кнопку «URL». Появится дополнительное меню:

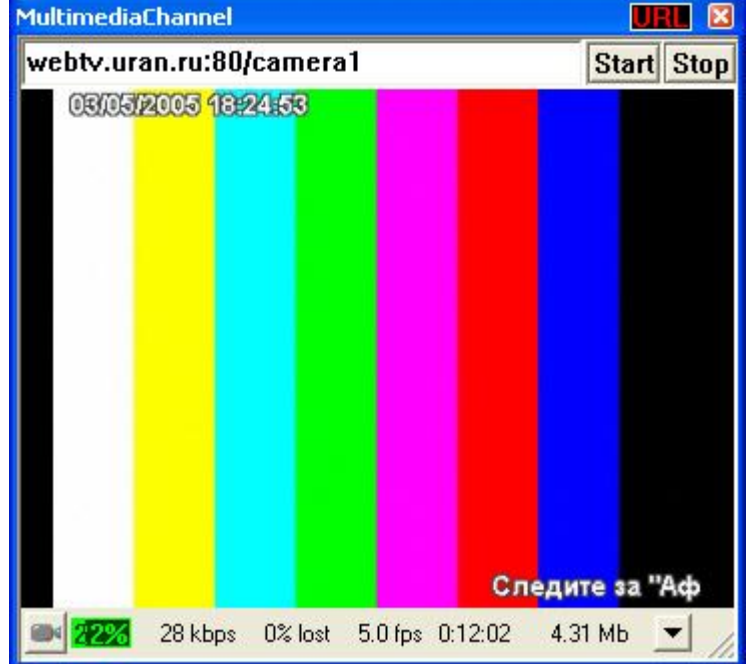

Следует вписать новый адрес и нажать кнопку «Start». Чтобы убрать поле ввода адреса, следует нажать на кнопку «URL» повторно.

Запустить браузер. Найти ссылку типа **«rmt://<IP>:<Port>/<Channel>»**, где <IP> – некоторый IP-адрес, <Port> – порт (чаще всего 80), <Channel> – канал для просмотра.

Нажать на этой ссылке. Откроется **[VidicorVOD-](#page-0-0)Watcher**, начнется показ выбранного канала.

#### *Дополнительные возможности*

При нажатии **средней** кнопки мыши исчезнет/появится рамка:

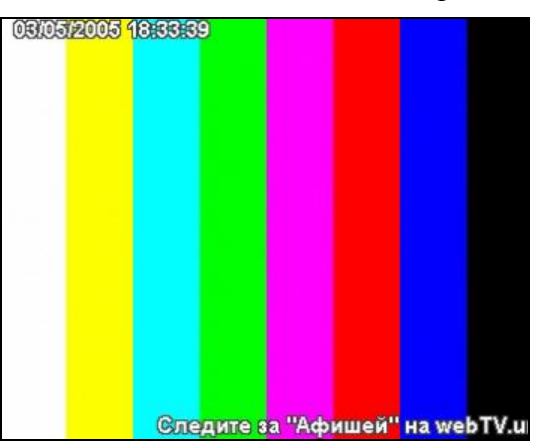

Для изменения размера в таком режиме необходимо подвести курсор мыши к краю окна или нажать левую кнопку мыши в любом месте изображения. Автоматически появятся рамка и возможность изменить размер окна.

Окно просмотра видео можно «перетаскивать» мышкой по экрану за любую точку окна.

Вращением колесика на мышке можно регулировать громкость воспроизведения.

Дополнительная информация приводится в разделе «Окно просмотра видео».

#### *Деинсталляция*

Из главного меню выберите: «Пуск» → «Все программы» → «RMXF-Watcher» → «Uninstall RMXF-Watcher». Появится окно:

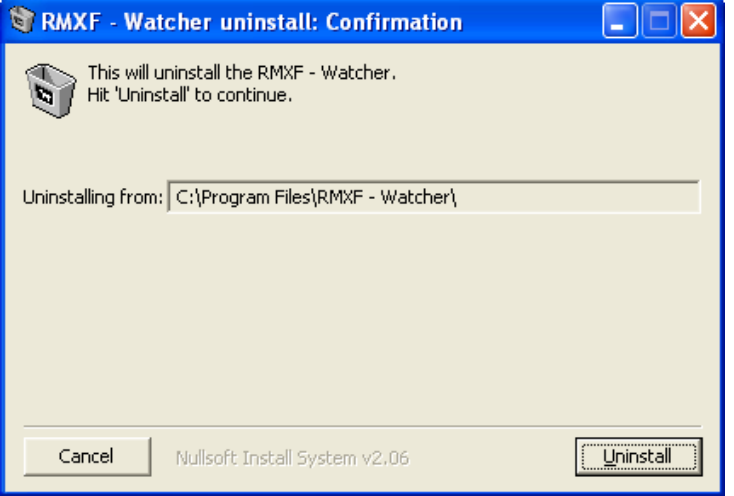

Нажмите кнопку «Uninstall». Перезагрузки системы после удаления [VidicorVOD-](#page-0-0)**Watcher'a не требуется.** 

### <span id="page-25-0"></span>**2.3. Окно просмотра видео**

Окно просмотра видео имеет одинаковый вид как при просмотре через страницу **MS Internet Explorer**, с помощью компонента [VidicorVOD-](#page-0-0)V, так и при использовании приложений **[VidicorVOD-](#page-0-0)Watcher или VidicorVOD-PV:** 

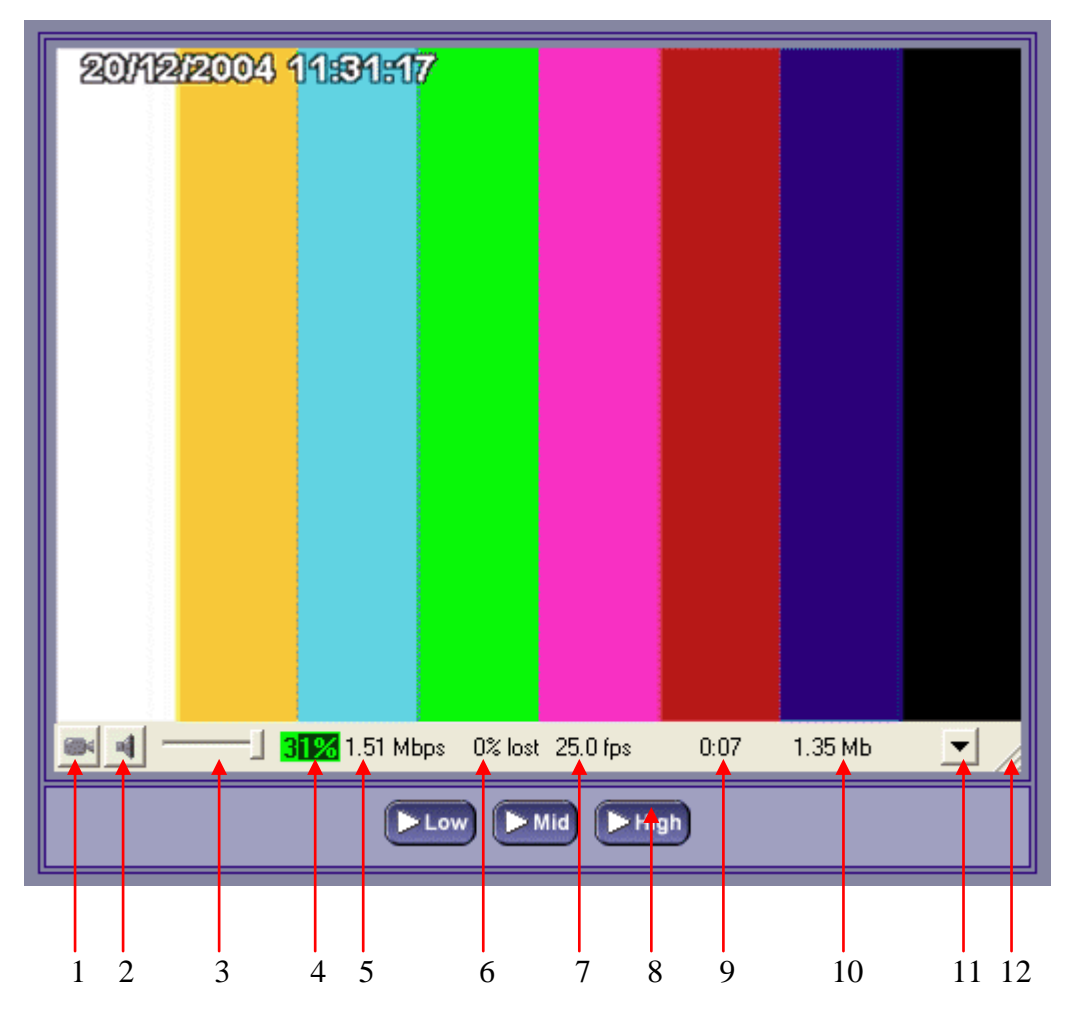

№ Значение

- 1 Включение/отключение видео
- 2 Включение/отключение аудио
- 3 Регулятор громкости звука
- 4 Загрузка центрального процессора
- 5 Битрейт (скорость передачи данных)
- 6 Потери (в процентах)
- 7 Частота кадров (количество кадров в секунду)<br>8 Кнопки установки качества приема
- Кнопки установки качества приема
- 9 Время от начала приема
- 10 Объем принятых данных с начала приема
- 11 Кнопка вызова меню
- 12 Область изменения размера окна

### <span id="page-25-1"></span>*2.3.1. Меню окна просмотра видео*

Данное меню выдается при нажатии правой кнопки «мыши» на окне видеопросмотра или нажатии левой кнопки «мыши» на значке меню под окном просмотра видео.

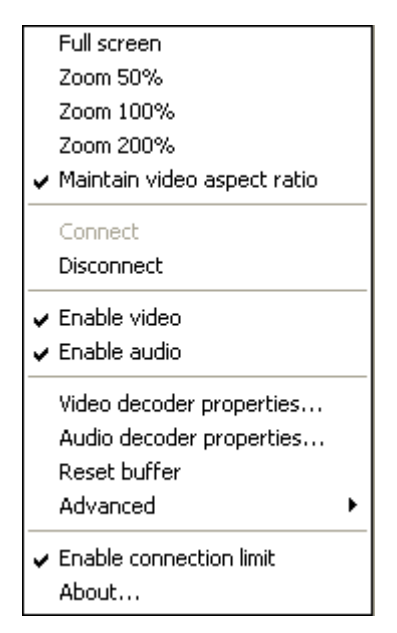

**«Full screen»** – включение режима вывода видео на полный экран.

**«Zoom 50%»**, **«Zoom 100%»**, **«Zoom 200%»** – вывод видео в масштабе 50%, 100%, или200% соответственно.

**«Maintain video aspect ratio»** – сохранение пропорций кадра при ручном изменении масштаба.

**«Connect»**, **«Disconnect»** – включение и выключение «проигрывания» видео и звука (при выключении прием потока данных прекращается).

**«Enable video»** – включение вывода изображения.

**«Enable audio»** – включение вывода звука.

**«Video decoder properties»** – настройка свойств декодера видео (если имеются).

**«Audio decoder properties»** – настройка свойств декодера звука (если имеются).

**«Reset buffer»** – сброс буферов данных приемника.

**«Advanced»** – дополнительные настройки для «экспертов» (в частности, задание ретранслятора – прокси-сервера).

**«Enable connection limit»** – включение режима предупреждения (с автоотключением приема) о большом времени просмотра или объеме принятых данных.

**«About»** – вывод информации о продукте и его разработчиках.

### <span id="page-26-0"></span>**2.4. Информация для преодоления трудностей при просмотре видеотрансляции**

- 1. При первой загрузке необходимо ответить утвердительно на запрос браузера об установке и запуске [VidicorVOD-](#page-0-0)V («RMXF Viewer Component»). Если вы уже пропустили этот диалог, обновите страницу в браузере и ответьте на этот диалог утвердительно. При последующих посещениях этой страницы браузер будет использовать компонент, загруженный и установленный при первом посещении.
- 2. Для работы компонента просмотра веб-камеры требуются драйвера DirectX версии не ниже 6.0. (*Эти драйвера уже установлены в системах Windows 98 / 98SE / Me / 2000, а в Windows 95 / 95OSR2 их необходимо устанавливать отдельно. Для Windows NT 4 драйвера DirectX не выпускаются отдельно, а имеются только в составе Service Pack 3 и выше.*)
- 3. Пользователям Windows 95 / 95OSR2 необходимо обновить библиотеку WinSock до версии 2.
- 4. Для просмотра необходим компьютер с достаточно мощным процессором (в «телевизионном» режиме – Pentium-4 с тактовой частотой не хуже 2.8 ГГц, для приема потока в режиме 360\*288, 12.5 к/с достаточен компьютер Pentium-3 1000 МГц).
- 5. Необходимо, чтобы подключение к сети Интернет осуществлялось по каналу с пропускной способностью не менее, чем на 20% превышающей суммарный поток для видеозаписи (аудиопоток + видеопоток).

### <span id="page-27-0"></span>*2.4.1. Если на экране нет видео*

Если на экране вообще не появляется *окно для просмотра видео*, то убедитесь, что программное обеспечение Вашего компьютера соответствует условиям, указанным выше, в частности:

используете ли для просмотра веб-страниц браузер **MS Internet Explorer** (в других браузерах нередко не реализована поддержка компонентной COM-технологии, не-

обходимой здесь) или приложение [VidicorVOD-](#page-0-0)Watcher**?** –

используйте для просмотра данных трансляций или записей Microsoft Internet

Explorer или пользуйтесь нашим приложением **[VidicorVOD-W](#page-0-0)atcher**.

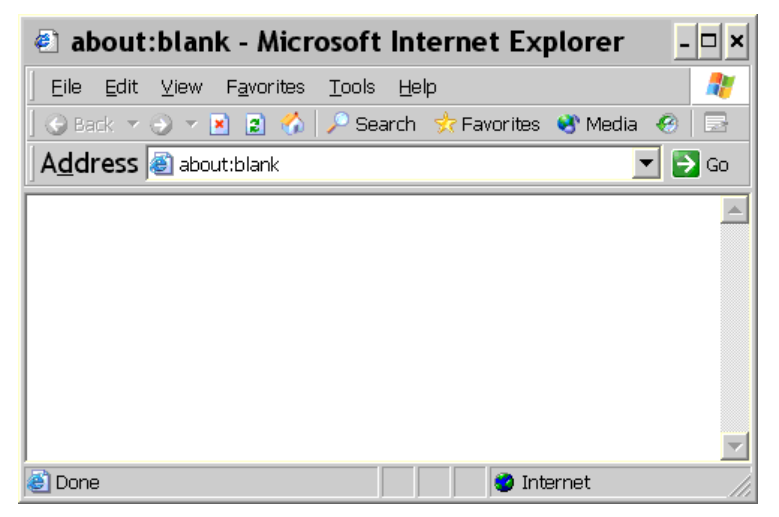

не отвечаете ли Вы «*No*» при появлении при первом входе на страницу просмотра окна с предложением установить просмотрщик видео? –

> отвечайте «*Yes*» на вопрос об установке ActiveX-элемента **«**[VidicorVOD](#page-0-0)**«** при первом входе на страницу просмотра видео

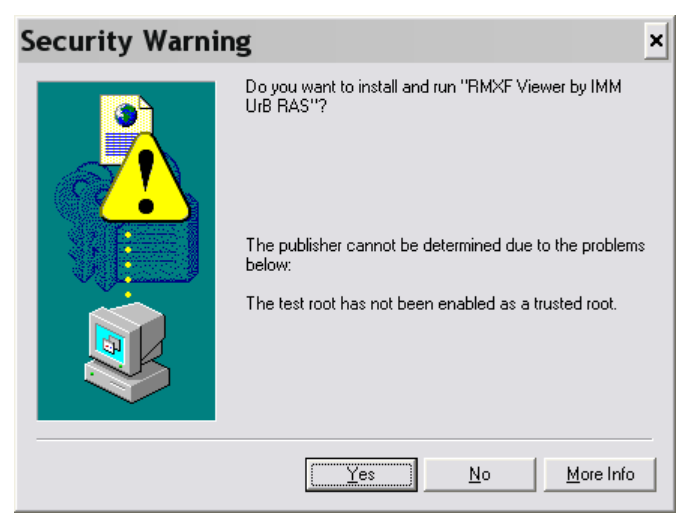

(Установка модуля длится 10..20 секунд в зависимости от скорости интернет-соединения);

- если вышеприведенное окно с предложением установить ActiveX элемент не появлялось, то, возможно, в настройках MS Internet Explorer (*Tools* → *Internet Options* → *Security, Internet* → *Custom Level*) установка ActiveX элементов запрещена;
	- войдите в операционную систему **с администраторскими правами** (установка модуля просмотра возможна только администратором (в дальнейшем просматривать видео может пользователь с любыми правами),
	- войдите в настройки *Internet Explorer* (*Tools* → *Internet Options* → *Security, Internet* → *Custom Level*), разрешите в настройке браузера закачку и запуск ActiveX-элементов:

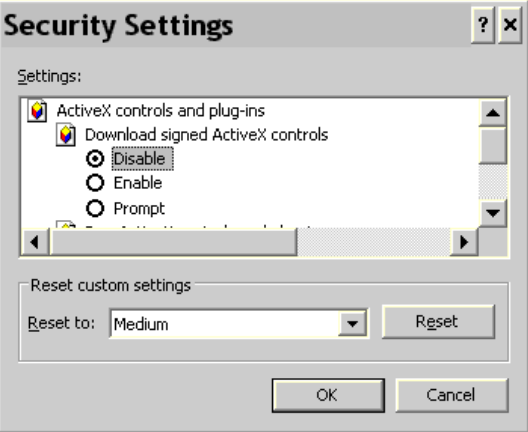

другой вариант – установить настройки по умолчанию, нажав в настройках безопасности (*Tools* → *Internet Options* → *Security, Internet* → *Custom Level*) кнопку Default Level:

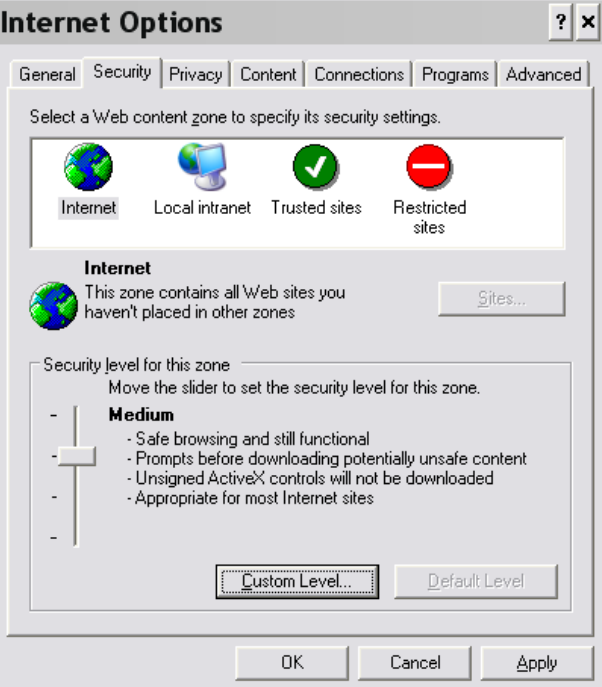

Если окно для просмотра появляется, но видео нет, и через некоторое время в окне просмотра выдается сообщение о таймауте – убедитесь, что:

передающая и приемная системы подключены к Интернет;

в вашей сети не запрещено прохождение видеоданных до вашего компьютера: (для приема необходимо, чтобы был открыт порт 80 по протоколам UDP и TCP) –

свяжитесь с сетевым администратором, чтобы он открыл порт 80 **и по UDP, и по TCP в обе стороны**, если порт был закрыт.

на вашем компьютере не запрещено прохождение видеоданных какой-либо программой «сетевым экраном» (firewall), установленной на этом компьютере

разрешите в установленном сетевом экране прохождение потоков через порт 80 **и по UDP, и по TCP в обе стороны**.

### <span id="page-29-0"></span>*2.4.2. Если видео некачественное*

Если окно для просмотра появляется, но видео видно плохо или вообще не видно:

- убедитесь, что Ваш компьютер достаточно мощный для просмотра видео и процессор не перегружен (столбик загрузки процессора выдается в окне просмотра, он не должен быть красным) –
	- завершите на компьютере другие задачи и процессы;
	- уменьшите размер кадра;
	- замените компьютер на более мощный;
	- попробуйте ограничиться только прослушиванием звука, отключив видео;
- убедитесь, что Ваше подсоединение к Интернет достаточно скоростное и в канале нет потерь (наличие потерь показывает параметр *Lost* в окне просмотра, должно быть  $\langle \langle Lost=0 \rangle \rangle$  –
	- измените способ подключения к Интернет (для просмотра видео годится только скоростное соединение);
	- выбирайте только видео с низким потоком, если есть варианты;
	- попробуйте ограничиться только прослушиванием звука, отключив видео;
	- попробуйте использовать или сменить ретранслятор для уменьшения трафика за счет исключения дублирующих потоков или «ручного» задания маршрута прохождения потока.

Если по предыдущим пунктам все было выполнено, а изображения нет или оно не качественное, то это может говорить о том, что есть неполадки в работе оборудования или программного обеспечения, или сети, и требуется квалифицированная помощь. Если есть желание получить консультацию непосредственно от разработчиков, можно позвонить по телефону (343) 375-3469 или (343) 372-0640 или отправить письмо на адрес *webTV@uran.ru*.

**Внимание!** Программные средства системы постоянно обновляются разработчиками. При этом возможны ситуации, когда программные средства просмотра видео, ранее установленные на клиентском компьютере, вступят в конфликт с обновленными программными средствами и вызовут сбои в работе компонента *ActiveX*. В этих случаях следует старые программные средства удалить с компьютера вручную. Для этого необходимо настроить «Проводник» или «FAR» так, чтобы были видны скрытые каталоги и файлы. Затем следует из каталога с операционной системой (обычно – «C:\WINDOWS» или «C:\WINNT») выбрать подкаталог «*Downloaded Program Files*» и вручную удалить из него следующие каталоги и файлы (если они там есть):

```
CONFLICT.1, CONFLICT.2, … ,
divxdec .ax,
rmxfview.dll,
rmxfview.inf,
dxrtpli3.dll,
dxrtpli3.ini,
msrdp.inf,
msrdp.ocx,
```

```
WebCamView fmt.dll,
WebCamView_fmt.inf.
```
Новое программное обеспечение для просмотра загрузится и установится на клиентском компьютере автоматически при первом же после этого входе на сайт сервера трансляции.

### <span id="page-30-0"></span>**2.5. Построение сети вещания**

В случае обращения к серверу значительного количества клиентов для получения видеопотока при ограниченных возможностях сети есть необходимость и возможность использовать прокси-сервер (ретранслятор). Ретранслятор забирает с видеосервера один экземпляр потока и раздает клиентам по копии. Подключение через ретранслятор значительно уменьшает суммарный поток и разгружает видеосервер.

Приложение «Ретранслятор потока» можно загрузить на странице просмотра видео.

Ретранслятор потока ведет себя по отношению к серверу как клиент, по отношению к клиенту – как сервер. При этом, в частности, ретранслятор может получать поток от сервера в режиме «точка-точка», а отдавать поток клиентам в вещательном режиме.

Сеть вещания может строиться с использованием ретрансляторов. Ретрансляторы могут каскадироваться (передавать поток последовательно):

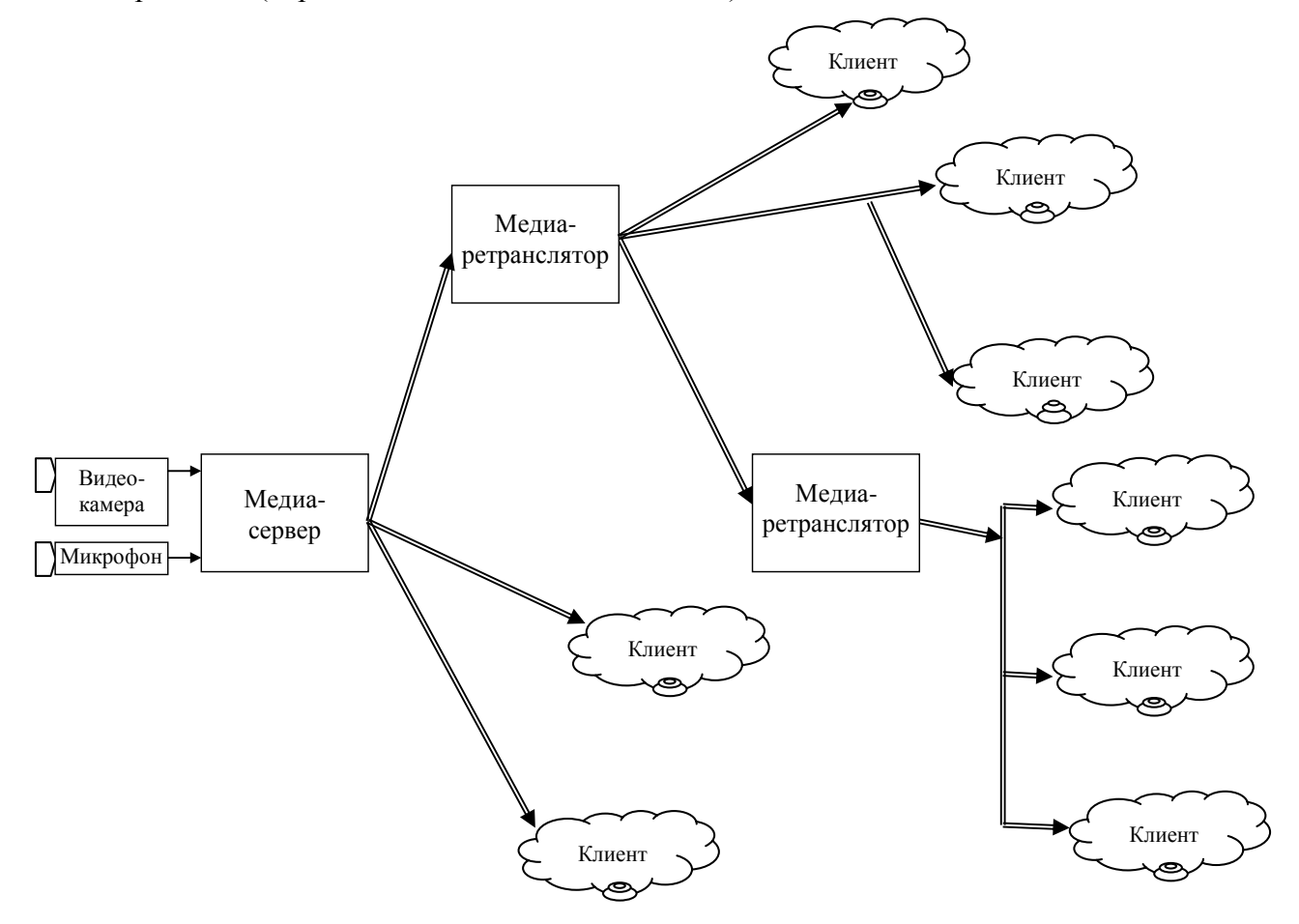

В системе реализованы три варианта указания ретранслятора и его настройки.

В **первом** варианте при желании посмотреть видео с сервера, имеющего адрес «IPадрес видеосервера» через ретранслятор с адресом <IP-адрес ретранслятора>, следует указать в браузере следующий **URL** (без пробелов между элементами адреса):

 $\langle$ IP-адрес ретранслятора>:  $\langle$ порт ретранслятора> / chain?  $\langle$ IP-адрес видеосервера>

Этот URL можно ввести в строке «Address» на странице http://<ServerIP>:<ServerPort>/test.html, где Server - какой-либо видеокоммуникатор) в поле URL, находящемся на самой веб-странице.

Возможно построение цепочки ретрансляторов:

 $\langle$ IP 1>:  $\langle$ порт 1> / chain?  $\langle$ IP 2>:  $\langle$ порт 2> / chain? … ?  $\langle$ URL видеосервера>

Во **втором** варианте изменения вносятся не на веб-страницы, а в **inf-**файл канала для соответствующего ретранслятора. Для этого в каталоге **Channels** видеосервера (проксисервера) нужно найти соответствующий **inf-**файл. Для ретранслятора в секции описания канала указано:

> ; Channel type Type=Proxy

В этой секции следует указать, с какого URL ретранслятор должен брать поток для трансляции.

**Третий** вариант – можно указать адрес ретранслятора (или цепочку ретрансляторов) в соответствующем разделе меню клиентской программы (Advanced → Proxy Server) на конкретном компьютере.

### <span id="page-31-0"></span>**2.6. Учет потраченных ресурсов и ограничение доступа**

Как на сервере, так и на ретрансляторах ведется протокол регистрации соединений клиентов (независимо от вида соединения).

Как на сервере, так и на ретрансляторах может задаваться перечень адресов клиентских компьютеров, с которыми серверу (или ретранслятору) разрешено соединение.

### 3. Подсистема «АФИША»

<span id="page-32-0"></span>Полсистема «Афиша» – компонент системы **[VidicorVOD](#page-0-0)**, предназначенный для выдачи на веб-сайте информации о прошедших, текущих и планируемых мероприятиях в хронологическом порядке с возможностью перехода к просмотру текущей трансляции или архивной записи, а также содержит средства администрирования «Афиши».

Подсистема допускает работу с многими «Афишами» одновременно.

Для вывода «Афиши» клиенту следует указать в веб-браузере

http://<имя сайта и путь к папке «афиши»>/php/index.php?firm=<Название афиши>

На скриншоте приведен пример экрана с окном «Афиши».

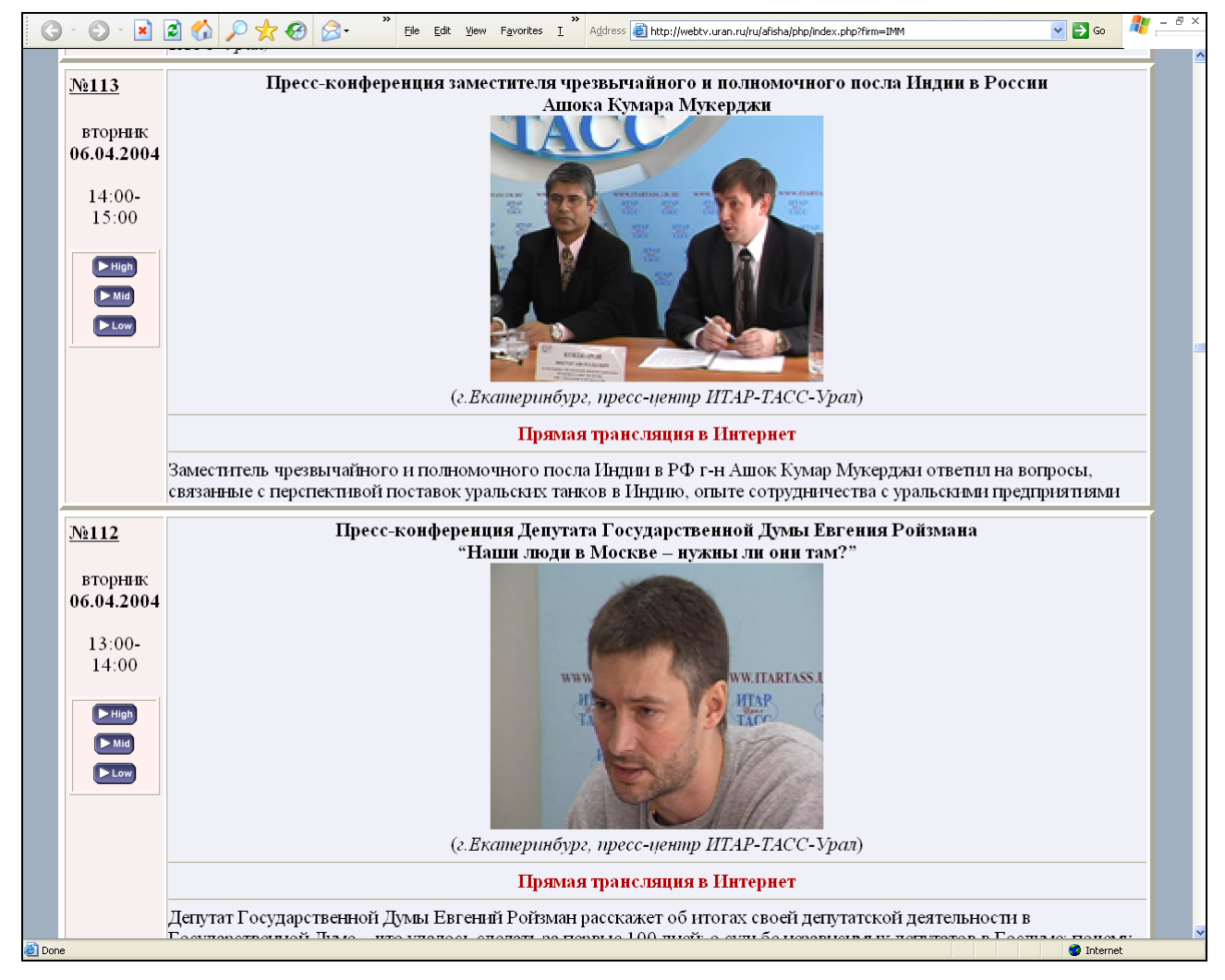

Для последующей печати документов возможна установка разрывов между рамками мероприятий

http://<имя сайта и путь к папке «афиши»>/php/index.php?firm=<Название «афиши»>&br

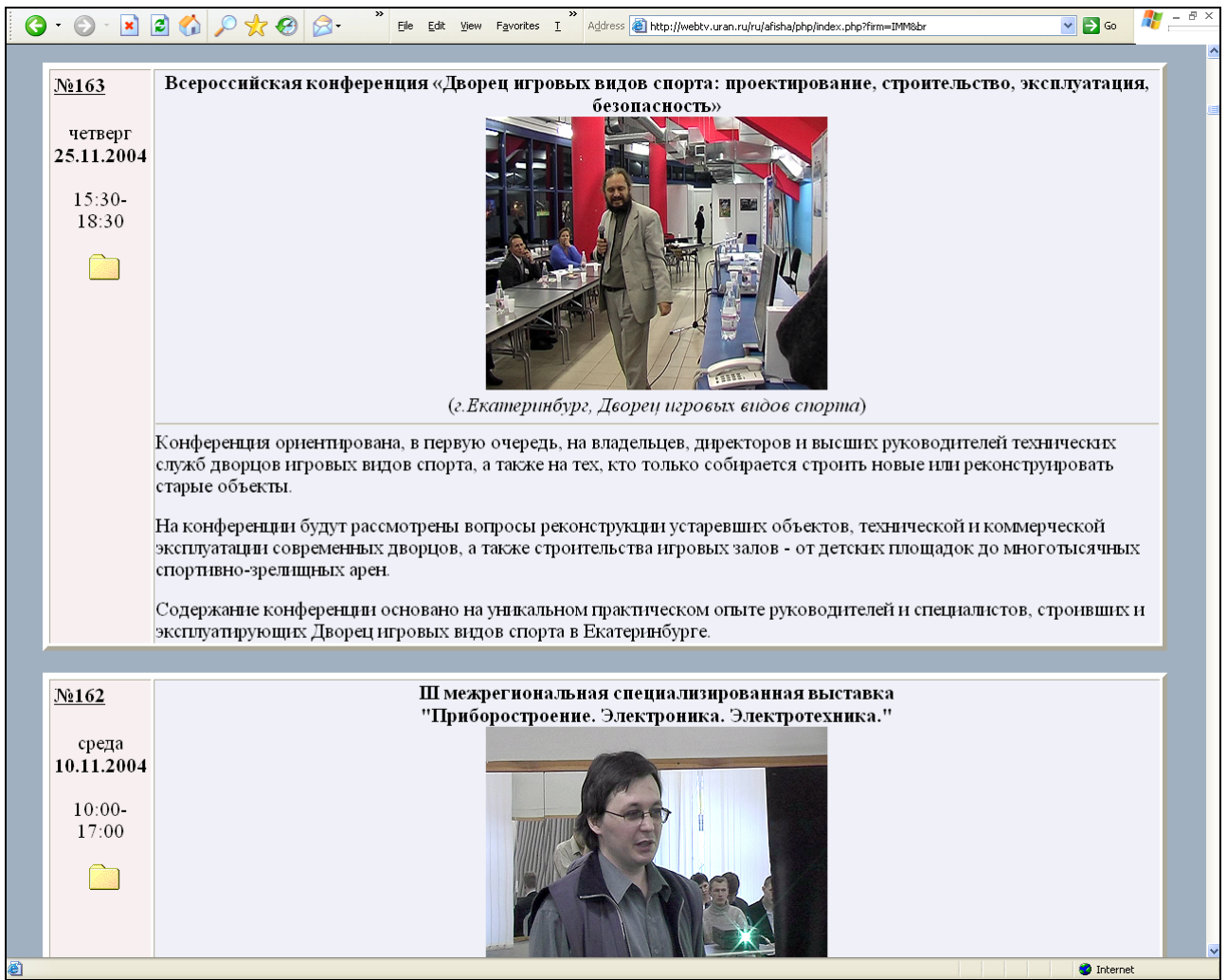

При задании адреса в виде

http://<имя сайта и путь к папке «афиши»>/php/index.php?firm=<Название «афиши»>&br=<html-код>

между рамками будет выдаваться разделитель *<html-код>* (который может включать, например, изображение).

### <span id="page-33-0"></span>**3.1. Режим администрирования**

Для входа в режим администрирование следует нажать ссылку «**Администрировать**» в нижней части окна «Афиши».

В появившемся окне ввода пароля следует ввести один из паролей администратора.

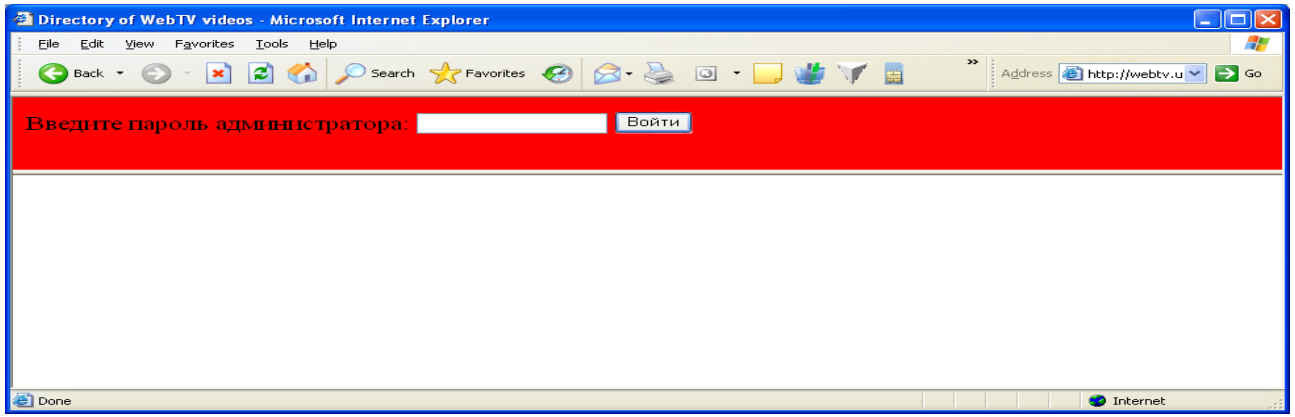

Система войдет в режим администрирования, в котором на экране справа от окна каждого из мероприятий имеется кнопка «Edit». Нажатие данной кнопки приводит к переходу в режим редактирования информации по данному мероприятию.

Нажатие ссылки «Добавить» в верхней части «афиши» в режиме редактирования позволяет ввести данные для нового события.

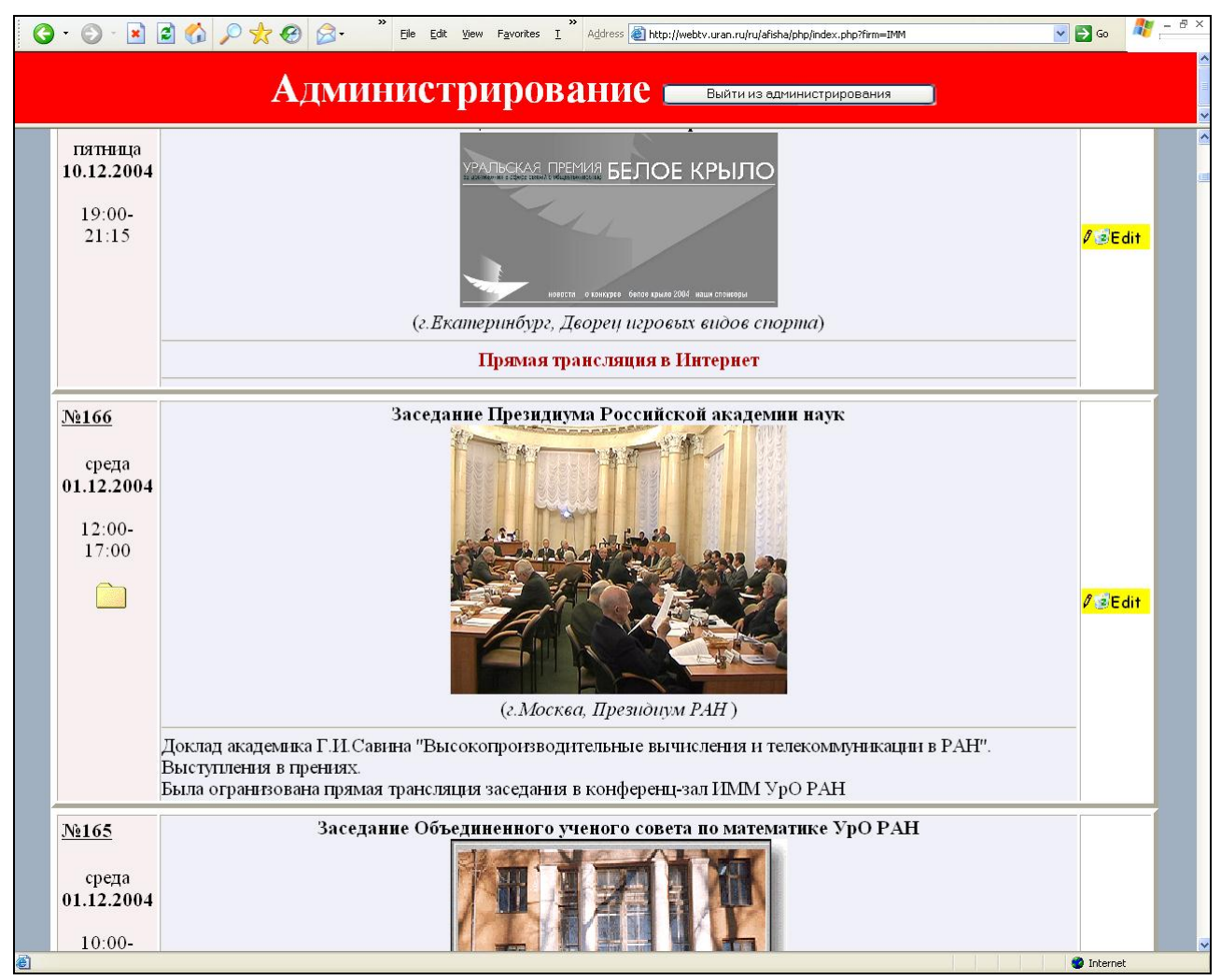

В диалоге редактирования данных мероприятия можно установить:

- Дату мероприятия (число, месяц, год). Ограничение: одному мероприятию соответствует только одна дата.
- Время начала мероприятия, время окончания мероприятия. Если указано время начала – 00:00 (или поля оставлены пустыми), это трактуется как мероприятие с неуказанными моментами начала и окончания. Если время начало указано, а время окончания – 00:00 (или поля оставлены пустыми), то время окончания считается не заданным.
	- Название мероприятия (можно использовать html-теги, выдается по умолчанию – полужирным шрифтом).
	- Картинку, выводимую для мероприятия, и ее размер в пикселах (если размер не указан, то изображение выдается в исходном его размере); картинка может не указываться.
	- Html-ссылку, которая сопоставляется картинке.
	- Место проведения (можно использовать html-теги, выдается под картинкой в скобках, по умолчанию – курсивом).
- Флажок, ведется ли (велась ли) прямая трансляция в Интернет; если флажок установлен, то под блоком «название мероприятия – картинка со ссылкой – место проведения» выдается текст «Прямая трансляция в Интернет».
- Дается ли доступ к видео-аудио потоку прямой трансляции («Прямая трансляция», к видеозаписи («В архиве») или доступа к видео-аудио потоку для данного мероприятия нет.

Базовый URL для папок видеосервера.

- Папка видеосервера, в которой находится ссылка на запись или прямую трансляцию.
- Имя записи или камеры трансляции; если имя опущено, то для данного мероприятия выдается ссылка на папку в виде иконки папки.
- Количество вариантов записи или вариантов прямой трансляции (напр., количество камер).
- Комментарий (можно использовать html-теги), выдается в нижней части окна информации по мероприятию.

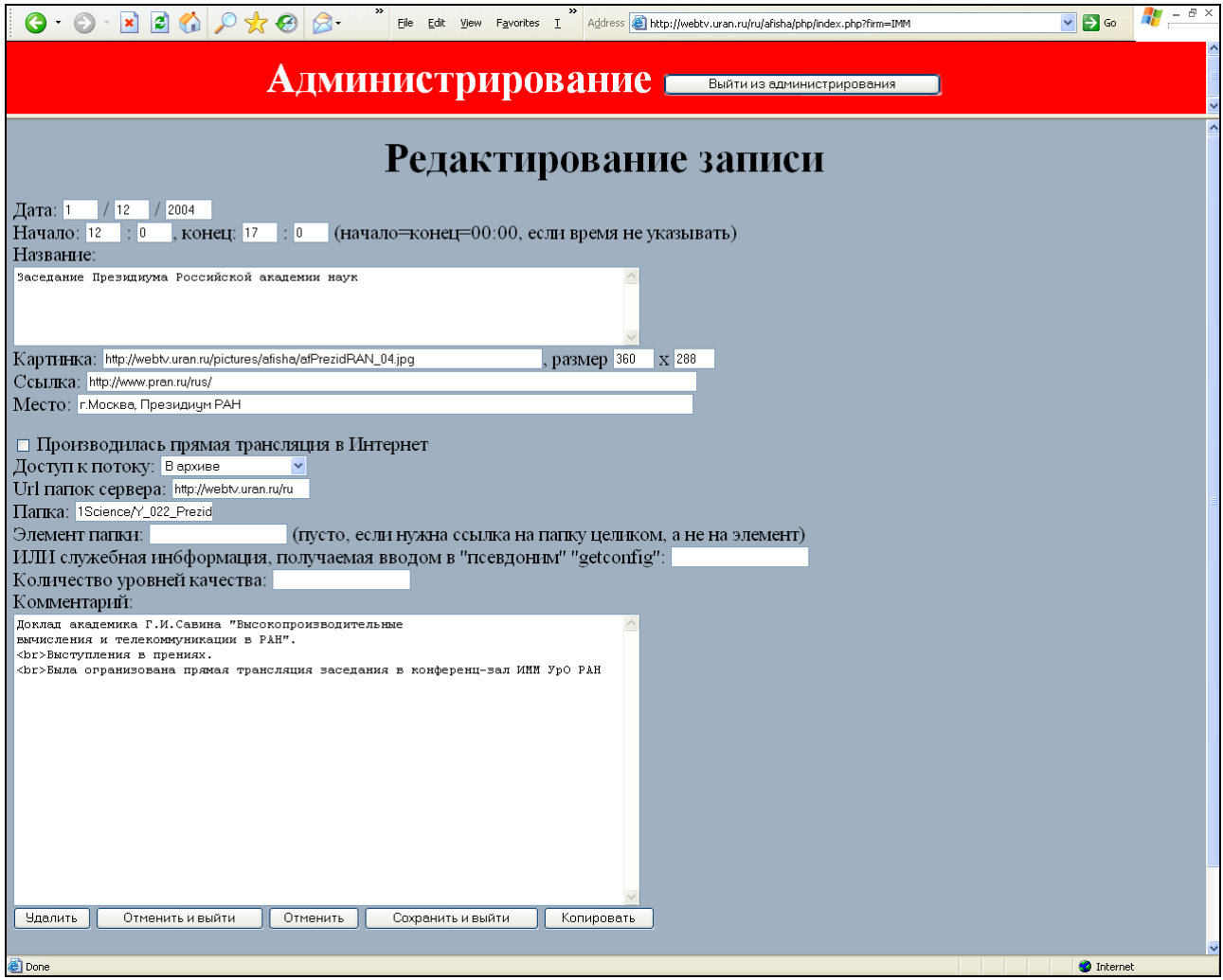

После ввода новых данных или редактирования ранее введенных можно в нижней части нажать кнопки

«Удалить» – уничтожить все данные о мероприятии

- «Отменить и выйти» сохранить данные в том виде, какими они были до входа в режим редактирования (отказаться от изменений или создания) и выйти из режима редактирования
- «Отменить» сохранить данные в том виде, какими они были до входа в режим редактирования (отказаться от изменений или создания) и продолжить работу в редакторе данных
- «Сохранить и выйти» принять сделанные изменения и выйти из редактора данных
- «Копировать» завершить работу по редактированию текущего мероприятия, создать запись для нового мероприятия и войти в ее редактирование, имея в качестве исходных данных данные мероприятия, редактировавшегося перед этим.

После выхода из режима редактирования данных можно продолжать работу в режиме администрирования или выйти из него, нажав «Выйти из администрирования» на красном поле в верхней части экрана.

ВНИМАНИЕ. Можно выйти из режима администрирования, и находясь в режиме редактирования данных о мероприятии, при этом все сделанные изменения пропадут (аналогично нажатию «Отменить и выйти»).

### <span id="page-36-0"></span>**3.2. Инсталляция подсистемы**

Для работы с «Афишей» необходимо на сайте

- в корневую папку «Афиши» скопировать содержимое папки «Afisha» с CDдистрибутива;
- в папке «Firms» в корневой папке «Афиши» следует файл -TmpNewFirm-.htm переименовать в <Название афиши>.htm;
- в полученном файле заменить текст «firm=TmpNewFirm» на «firm=<Название афи- $III$  $W$  $>>:$
- папку «-TmpNewFirm-» в папке Firms\<Название афиши> корневой папки «Афиши» скопировать в то же место с желаемым названием <Название афиши>;
- в полученной папке в файле Adminpass с помощью любого текстового редактора установить пароль администратора «Афиши». Паролей может быть несколько; в этом случае каждый пароль размещается в отдельной строке;
- в той же папке в файле SrvDir можно указать URL корневой папки видеосервера по умолчанию. Этот URL будет размещаться в поле «URL папок сервера» при создании описания нового мероприятия.

Если параметр «Доступ к потоку» установлен в «Прямая трансляция», а параметр «Запись» пуст, то в левой части окна данных о мероприятии размещается иконка доступа к папке мероприятия, которой соответствует ссылка

<URL папок сервера>/ livecams /rec.php?dir=<Папка>

Если же параметр «Запись» не пуст, то в левой части размещается <Количество уровней качества> иконок непосредственного заказа проигрывания, которым соответствуют ссылки вида

```
<URL папок сервера>/livecams/rec.php?dir=<Папка>&rec=000&var=1
<URL папок сервера>/livecams/rec.php?dir=<Папка>&rec=000&var=2
```
и т.д.

Если параметр «Доступ к потоку» установлен на «В архиве», а параметр «Запись» пуст, то в левой части окна данных о мероприятии размещается иконка доступа к папке мероприятия, которой соответствует ссылка

<URL папок сервера>/records/rec.php?dir=<Папка>

Если же параметр «Запись» не пуст, то в левой части размещается <Количество уровней качества> иконок непосредственного заказа проигрывания, которым соответствуют ссылки вида

<URL папок сервера>/records /rec.php?dir=<Папка>&rec=000&var=1 <URL папок сервера>/records /rec.php?dir=<Папка>&rec=000&var=2 и т.д.

## 4. Приложения

### <span id="page-38-1"></span><span id="page-38-0"></span>**4.1. Ссылки**

### <span id="page-38-2"></span>*4.1.1. Потоковое интернет-видеовещание. Видео по запросу*

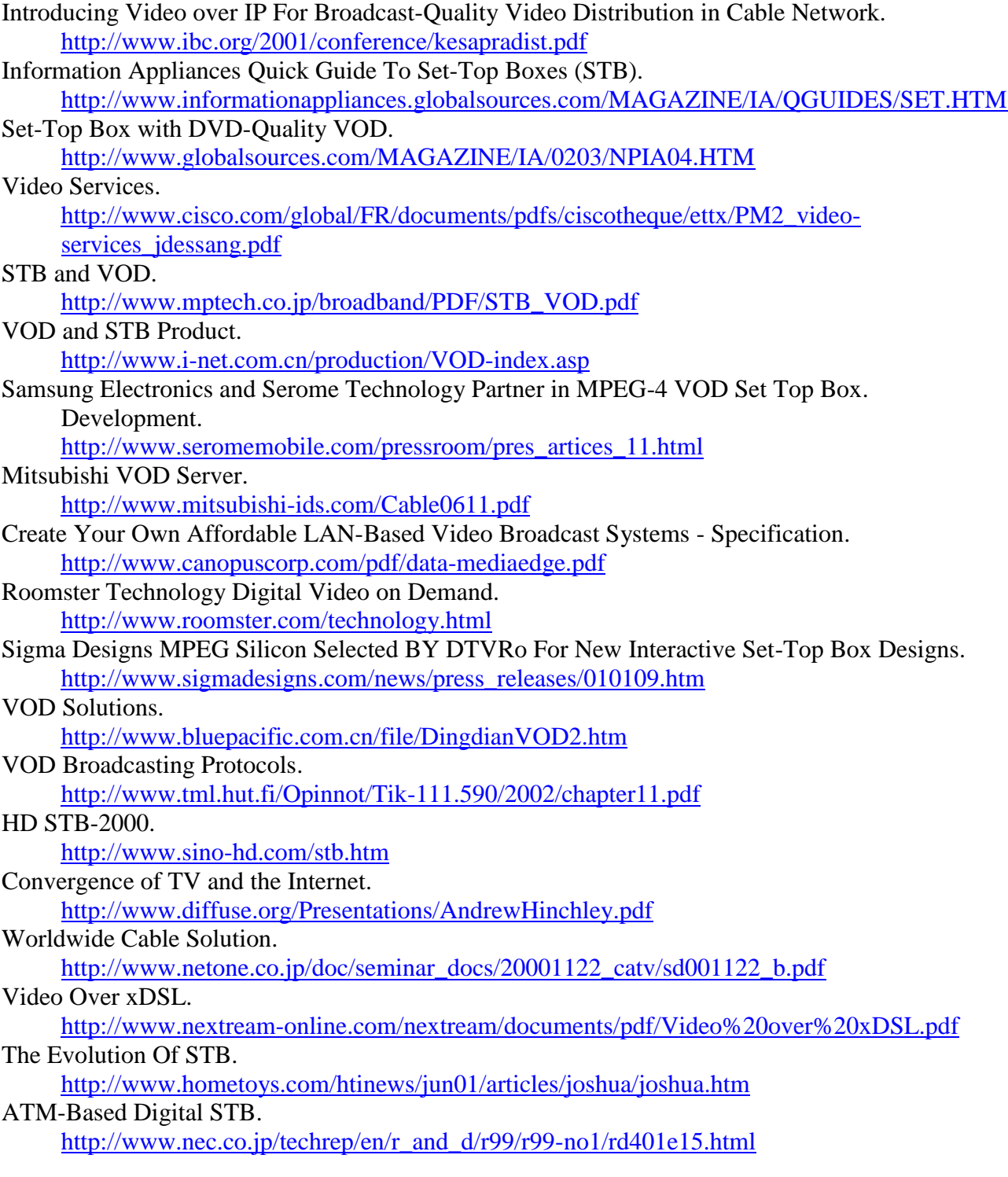

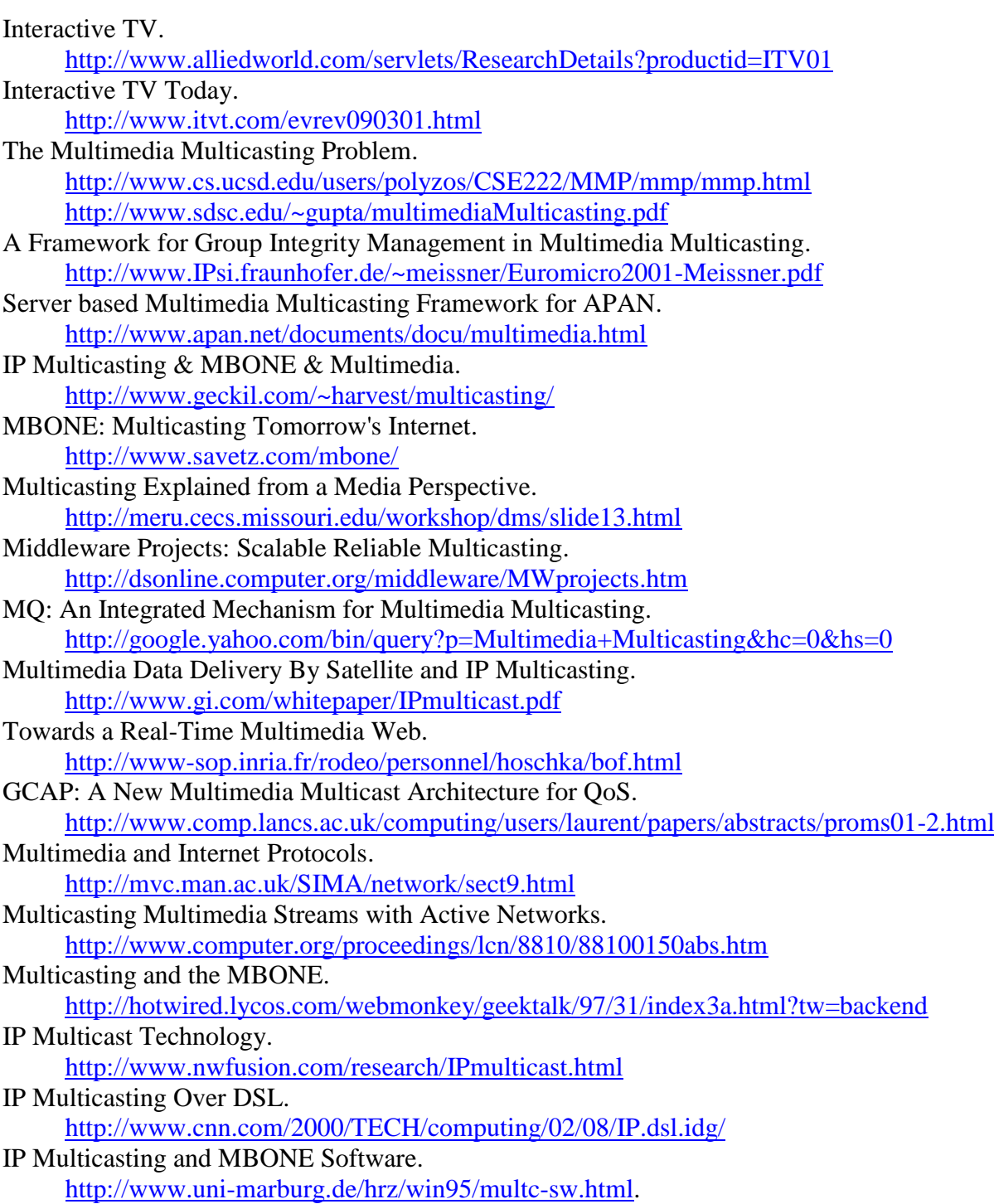